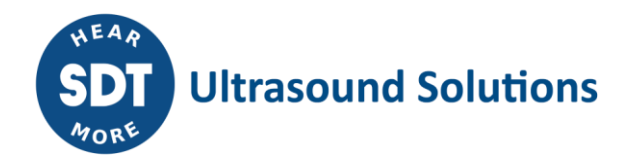

# LUBExpert **MANUAL DE USUARIO**

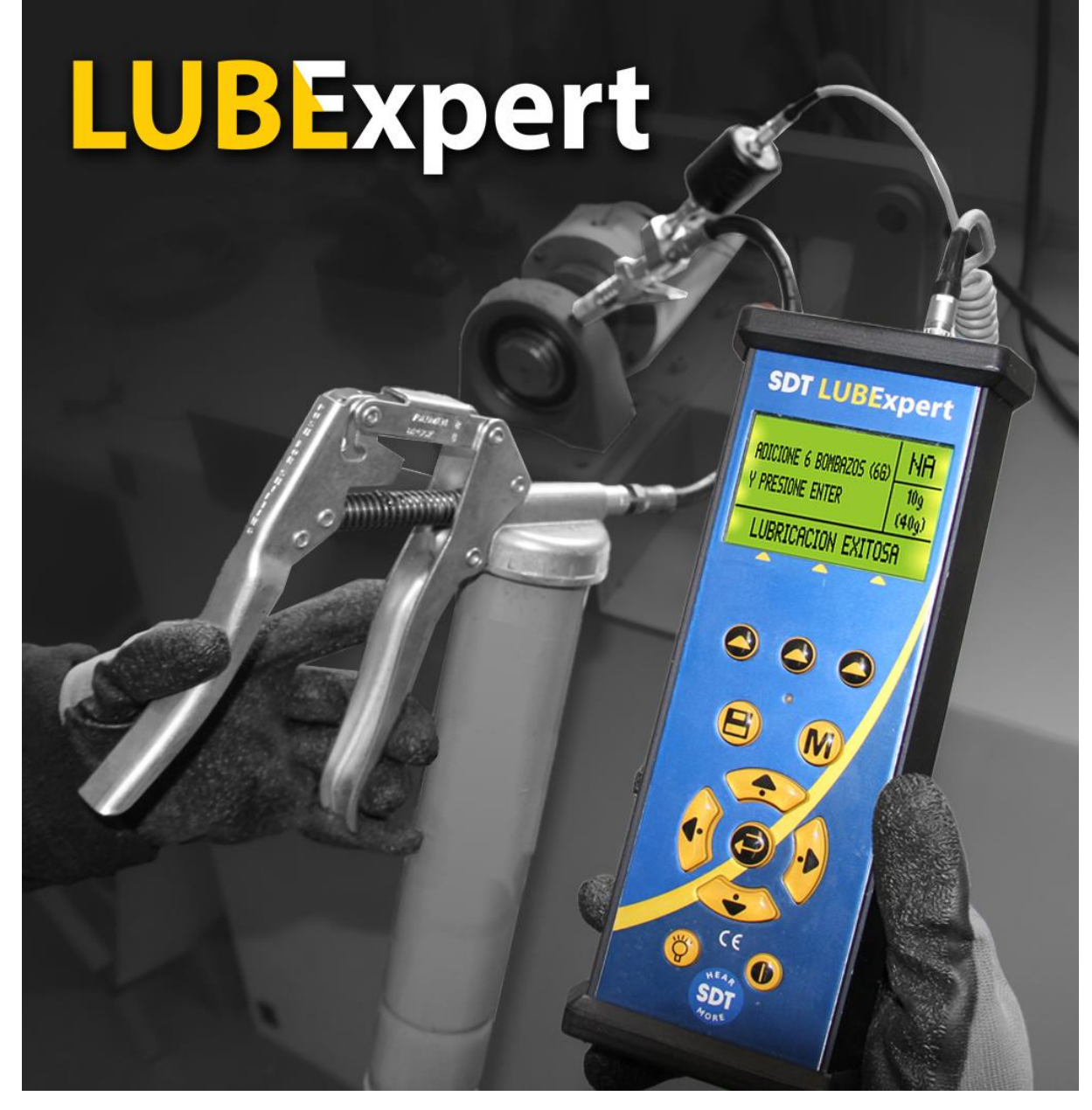

Versión 07 - 2023

# Índice

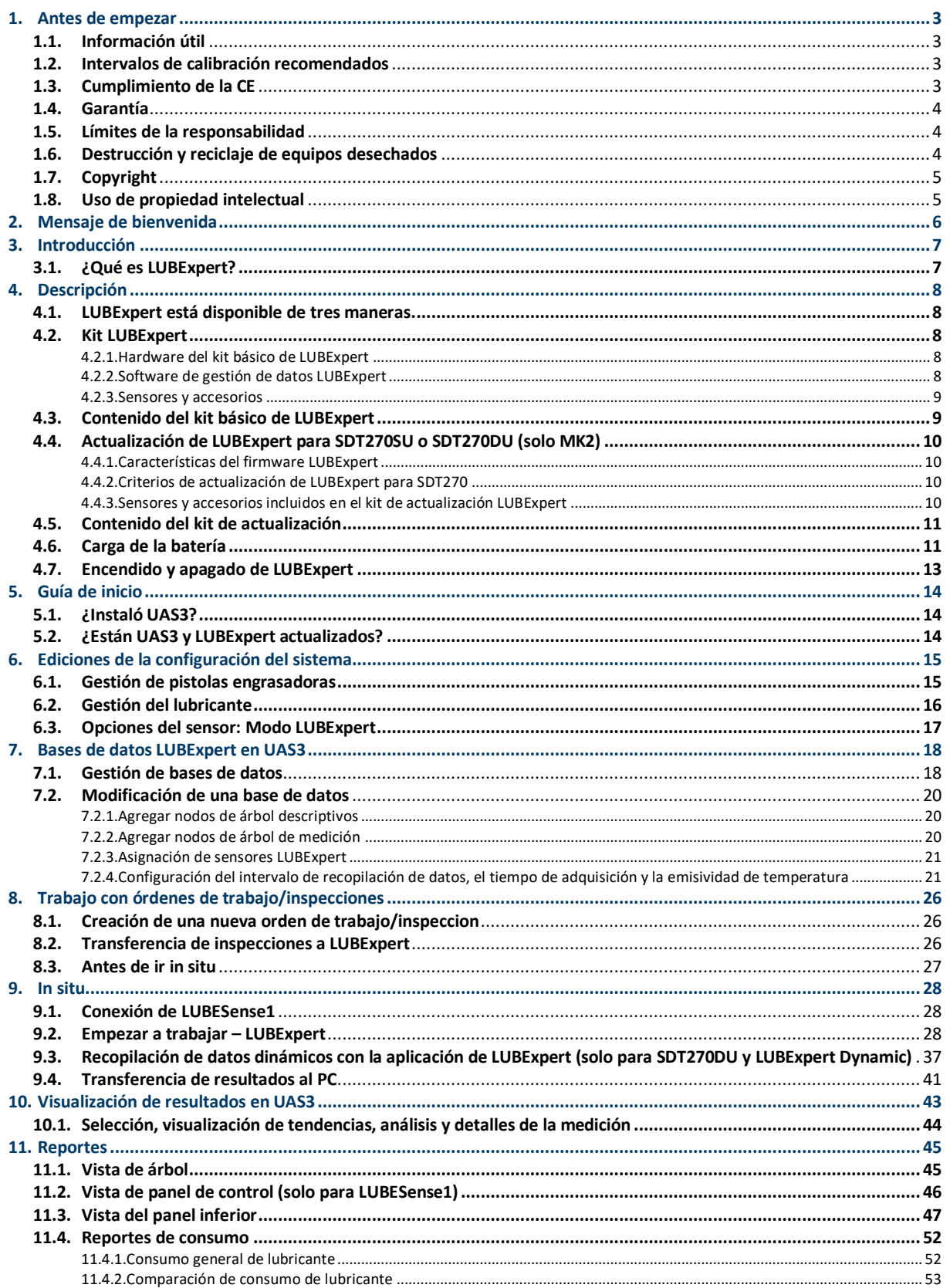

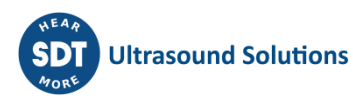

# <span id="page-2-0"></span>**1.Antes de empezar**

# <span id="page-2-1"></span>**1.1. Información útil**

- Debido a las características típicas de autodescarga de las baterías de NiMH, se recomienda cargar la batería LUBExpert por lo menos cada 3 meses, aunque no se haya usado el equipo.
- Este manual contiene instrucciones específicas para el firmware de la aplicación LUBExpert y su interfaz para el software Ultranalysis® Suite (UAS3). Las referencias al uso de UAS3 en el manual son intencionadamente «RESUMIDAS». Para obtener instrucciones sobre el uso de UAS3, consulte el manual de usuario de UAS3.
- La aplicación LUBExpert se ejecuta en un SDT270SU o SDT270DU. Si está usando la aplicación LUBExpert en uno de estos dispositivos y necesita instrucciones específicas para el dispositivo, consulte su manual de usuario de SDT270.

# <span id="page-2-2"></span>**1.2. Intervalos de calibración recomendados**

SDT recomienda la recalibración anual de los instrumentos SDT y la verificación anual de los sensores. El intervalo de un año es acorde con la estabilidad observada a largo plazo de los equipos electrónicos SDT. La calibración anual de su equipo de ultrasonidos es una condición obligatoria del Programa de Garantía de por vida de SDT. Consulte<https://sdtultrasound.com/es/lifetime-warranty/> para ver los detalles.

Cada instrumento sale de la fábrica de SDT con una marca temporal electrónica que indica la fecha de vencimiento de la siguiente calibración. El periodo inicial es de 15 meses, incluido el lapso de tiempo desde la entrega en la fábrica hasta los usuarios finales.

SDT reconoce que cada cliente puede tener sus propios estándares de aseguramiento de la calidad y requisitos internos. En el caso de que un cliente cuente con un programa de aseguramiento de la calidad ya establecido que incluya un procedimiento documentado para la medición de desviaciones, y si un instrumento y el sensor relevante muestran desviaciones aceptables y no presentan signos de daños físicos, los intervalos de calibración pueden prolongarse hasta dos años. Solo recuerde que para participar en el Programa de Garantía de por vida, la calibración anual es obligatoria.

# <span id="page-2-3"></span>**1.3. Cumplimiento de la CE**

El kit SDT LUBExpert ha sido diseñado y probado para cumplir con las siguientes directivas y normas. La declaración de conformidad CE está disponible en el sitio web de SDT en [https://sdtultrasound.com/es/support/downloads/certificates/.](https://sdtultrasound.com/es/support/downloads/certificates/)

Este producto cumple con los siguientes requisitos esenciales de las directivas europeas aplicables:

- 2014/30/UE; Directiva de Compatibilidad Electromagnética (EMC)
- 2011/65/UE; Restricción de sustancias peligrosas (RoHS)
- 2014/35/UE; Directiva de baja tensión (LVD), aplicada en el cargador de baterías
- 2006/66/UE; Pilas y acumuladores y residuos de pilas y acumuladores

Por lo tanto, el equipo dispone del logotipo «CE» para demostrar su cumplimiento de las normativas CE.

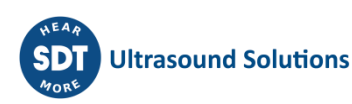

Con el fin de funcionar según las normas más recientes estipuladas en la directiva, se diseñó siguiendo las reglas siguientes:

- LUBExpert y SDT270 no emiten ondas electromagnéticas (CEM).
- LUBExpert y SDT270 están protegidos contra la radiación electromagnética externa (EMI).
- LUBExpert y SDT270 están protegidos contra descargas electroestáticas (ESD).

## <span id="page-3-0"></span>**1.4. Garantía**

La mayoría de los productos de SDT están cubiertos por nuestro Programa de Garantía de por vida limitada. Para que su LUBExpert quede cubierto por este programa hay dos condiciones principales.

- 1. Registrar el producto en nuestra base de datos de Garantía de por vida.
- 2. Calibrar anualmente el instrumento en un establecimiento de calibración y reparación autorizado por SDT.

SDT se reserva el derecho a aceptar o rechazar las reclamaciones de garantía en función de la inspección final en nuestro taller.

En el caso de un defecto, contacte con su representante local de SDT o con SDT International.

Para obtener más información sobre la garantía de por vida de SDT, visite [https://sdtultrasound.com/es/lifetime-warranty/.](https://sdtultrasound.com/es/lifetime-warranty/)

## <span id="page-3-1"></span>**1.5. Límites de la responsabilidad**

Ni la empresa SDT International, ni cualquier otra empresa relacionada, serán responsables bajo ninguna circunstancia de cualquier daño, incluidos sin limitación los daños por pérdidas de negocio, interrupción del negocio, pérdida de información, defecto de LUBExpert o de la unidad SDT270 o sus accesorios, lesiones corporales, pérdida de tiempo, pérdida económica o material, o cualquier otra pérdida indirecta o consecuencial que se produzca por el uso o por la incapacidad de uso de este producto, incluso cuando se hayan advertido los posibles daños.

## <span id="page-3-2"></span>**1.6. Destrucción y reciclaje de equipos desechados**

De conformidad con las directivas de la Unión Europea (UE) y particularmente con la Directiva 2006/66/UE «Baterías» y la Directiva 2012/19/UE «RAEE – Residuos de aparatos eléctricos y electrónicos», SDT International organiza la gestión de los equipos desechados. Las regulaciones legales locales tienen sin embargo precedencia.

Por tanto, los clientes de SDT pueden

- transferir un aparato desechado a una empresa local para su reciclaje conforme a las leyes locales pertinentes
- o bien devolver el aparato desechado a SDT International o a un distribuidor SDT.

En el caso de aparatos que contengan una batería, SDT International transferirá la batería a una empresa local para su reciclaje conforme a la directiva de la UE sobre «Baterías» y a la legislación belga.

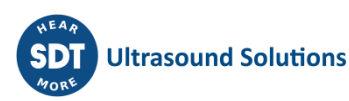

SDT International transferirá el resto del aparato a una empresa local para su reciclaje conforme a la directiva «RAEE» y a la legislación belga.

# <span id="page-4-0"></span>**1.7. Copyright**

© 2017-2020 SDT International n.v. s.a. Todos los derechos reservados.

No se permite la reproducción o duplicación total o parcial de cualquier manera de este documento sin el permiso por escrito de SDT International n.v. s.a.

La información contenida aquí se considera precisa según nuestros conocimientos.

Debido a la investigación y desarrollo continuos, las especificaciones de este producto pueden cambiar sin previo aviso. La versión más reciente de este manual está disponible en la sección de descargas de [https://sdtultrasound.com/es/.](https://sdtultrasound.com/es/)

## <span id="page-4-1"></span>**1.8. Uso de propiedad intelectual**

El consumo y/o el uso de todos los materiales de aprendizaje de SDT, imágenes y otros recursos es voluntario y no está sujeto a ningún pago. Nuestro material de propiedad intelectual (PI) está diseñado para ofrecer una guía general, pero no se garantiza su idoneidad para ningún uso específico. El uso de la información aquí incluida es responsabilidad exclusiva del usuario.

Puede usar, duplicar, compartir, mostrar y realizar nuestra PI libremente bajo las condiciones siguientes:

**Atribución**: Debe dar crédito a SDT International identificándolo como propietario de copyright y, cuando sea apropiado y posible, agregar un enlace web (URL) que dirija a las personas a [https://sdtultrasound.com/es/.](https://sdtultrasound.com/es/)

**No comercial:** Esta obra no puede utilizarse como parte de un producto o servicio comercial del cual se deriven ganancias para usted o para otro usuario.

**Sin obras derivadas**: No puede modificar, transformar, desarmar o ampliar este material.

**Reutilización o distribución:** Los términos de la licencia de la PI deben ser claros para todas las personas a quienes usted proporcione copias.

**Exención del cumplimiento de las condiciones**: Cualquier de estas condiciones puede dejar de ser aplicable si recibe el permiso por escrito del propietario del copyright.

**Documento vivo**: Nuestra PI se revisa de vez en cuando y puede alterarse, modificarse o cancelarse según considere necesario el propietario. Puede hacernos llegar sus comentarios, críticas y sugerencias de mejora poniéndose en contacto con nosotros en [https://sdtultrasound.com/es/contact/.](https://sdtultrasound.com/es/contact/)

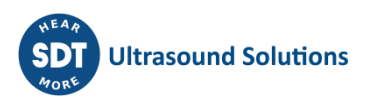

# <span id="page-5-0"></span>**2.Mensaje de bienvenida**

Felicitaciones y gracias por comprar LUBExpert. Prepárese para explorar el mundo de la lubricación de maquinaria asistida por ultrasonido. Bien sea que engrase los rodamientos siguiendo un programa basado en el tiempo o en el calendario, la lubricación integrada y el asistente de engrase de LUBExpert están listos para guiarle hacia un resultado preciso y perfecto cada vez.

Los principales fabricantes de rodamientos afirman que hasta el 40 % de las fallas relacionadas con rodamientos se deben a malas prácticas de lubricación. Las «malas prácticas de lubricación» incluyen, sin limitación, el engrase excesivo o insuficiente de rodamientos, o incluso el uso del tipo incorrecto de grasa.

LUBExpert le ayuda a **engrasar los rodamientos correctamente**. Eso significa aplicar lubricante en la ubicación correcta, usar el tipo adecuado de grasa, aplicar la cantidad correcta, en los intervalos correctos, a la vez que recibiendo una indicación correcta sobre el estado de la lubricación.

Si está listo para optimizar sus prácticas de lubricación de maquinaria, vamos a empezar. Las siguientes instrucciones detalladas e ilustradas le ayudarán a obtener el máximo rendimiento de su inversión en LUBExpert/UAS3.

# **Correcto engrase de rodamientos**

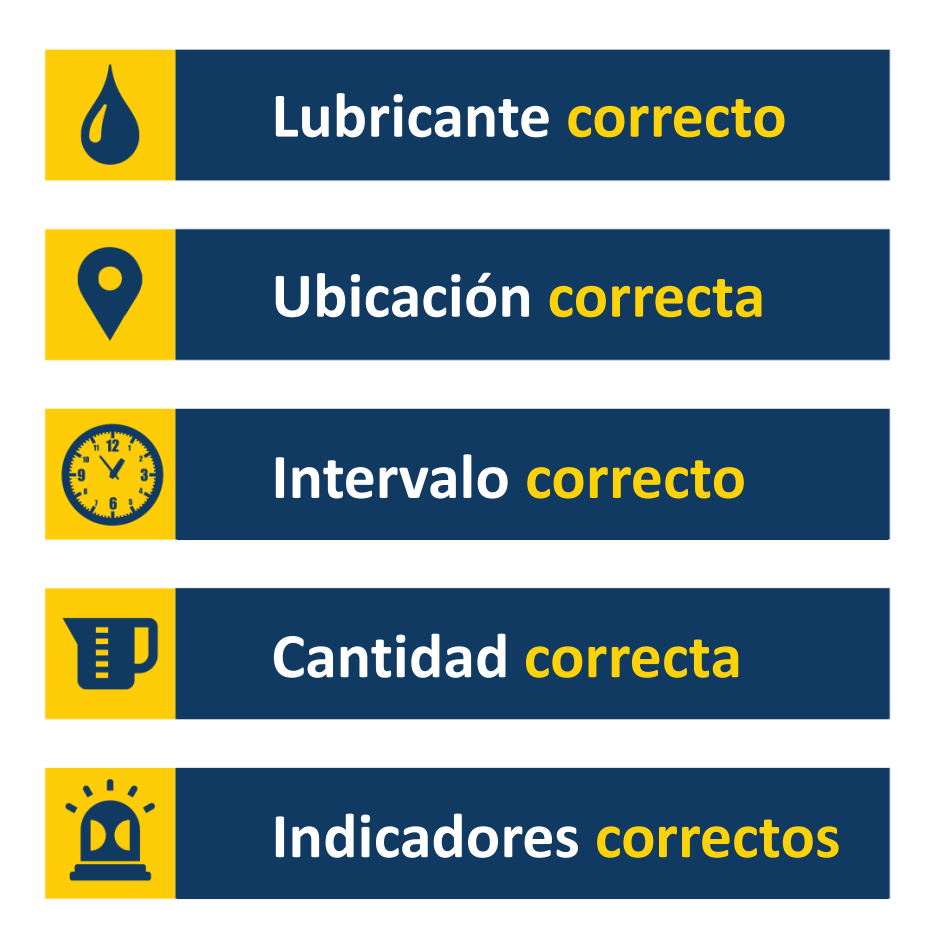

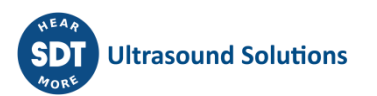

# <span id="page-6-0"></span>**3.Introducción**

# <span id="page-6-1"></span>**3.1. ¿Qué es LUBExpert?**

LUBExpert es una solución ultrasónica diseñada para la lubricación de rodamientos acústicos y específicamente para guiar los lubricadores durante el proceso de reposición de grasa de los rodamientos.

LUBExpert combina las potentes capacidades de medición de SDT con una interfaz de usuario inteligente para crear un asistente de lubricación y engrase integrado. Algoritmos inteligentes guían a los técnicos de lubricación antes, durante y después del reengrase, dando como resultado unos parámetros de lubricación óptimos en todos los activos.

Con solo unos pocos parámetros de la máquina, LUBExpert monitorea cada aplicación de lubricante y su efecto en la fricción y la temperatura de los rodamientos. Antes y después se reportan las condiciones de los rodamientos con un reporte de estado «Lubricación exitosa», «Lubricación fallo», «Sobre lubricado», «Acorte el intervalo» o «Se sospecha FALLA rodamiento».

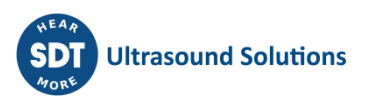

# <span id="page-7-0"></span>**4.Descripción**

## <span id="page-7-1"></span>**4.1. LUBExpert está disponible de tres maneras.**

- 1. **Kit LUBExpert**: Un instrumento de ultrasonidos completo e independiente con firmware y software dedicados para una lubricación guiada y precisa de rodamientos.
- 2. **LUBExpert Dynamic Kit**  un kit LUBExpert estándar con capacidad para recopilar y almacenar datos dinámicos. Tenga en cuenta que cualquier kit LUBExpert se puede actualizar a LUBExpert Dynamic Kit con una clave de actualización
- 3. **Actualización LUBExpert**: Un kit de actualización que agrega la funcionalidad LUBExpert a cualquier instrumento ultrasónico SDT270SU o SDT270DU. Tenga en cuenta que la actualización LUBExpert solo está disponible para instrumentos SDT270 (MK2) cuyo número de serie comience con «280». Si su número de serie comienza con «270», contacte con su representante local de SDT.

## <span id="page-7-3"></span><span id="page-7-2"></span>**4.2. Kit LUBExpert**

#### **4.2.1. Hardware del kit básico de LUBExpert**

Recopilador de datos ultrasónico LUBExpert equipado con las siguientes funciones y características:

- Mediciones estáticas con cuatro indicadores de condición (4CI)
- Ultrasonidos: transmitidos por la estructura (innovadora tecnología de sensores LUBESense1)
- Temperatura: radiómetro de punto sin contacto (°F/C)
- Integración con UAS3 para el modo de inspección planificado definido por el usuario
- Medición guiada de la temperatura por láser sin contacto
- Nuevo e innovador sensor de ultrasonidos LUBESense1
- Reporte de consumo de lubricante
- Reporte de antes y después
- Asistente integrado que proporciona una guía en tiempo real aplicación a aplicación y el estado en cada paso
- Reporte de finalización de tareas en directo e in situ
- Alarma de estado del lubricante y alarma general en directo e in situ
- Algoritmo incorporado que calcula constantemente el desarrollo de las señales
- Cuatro indicadores de condición
- Soporte para 6 idiomas y comandos con iconos
- Pantalla LCD con 2 niveles de retroiluminación
- Interfaz USB con dirección IP para PC (carga/descarga)
- Teclado de 12 botones y operación con una sola mano
- <span id="page-7-4"></span>• Carcasa extrudida de aluminio con protectores de goma

#### **4.2.2. Software de gestión de datos LUBExpert**

- Licencia maestra de Ultranalysis® Suite UAS3, o licencia única en caso de que la licencia maestra ya haya sido adquirida
- Base de datos con estructura de árbol con un «Modo LUBEXpert» dedicado, creación de múltiples inspecciones, gráficos de tendencias, mapeo de imágenes del equipo, alarmas personalizables, gestión de la pistola engrasadora, reportes de consumo de lubricante, configuración automática, registro del número de serie del colector y el sensor para responsabilidades.

#### **4.2.3. Sensores y accesorios**

- <span id="page-8-0"></span>• Sensor de contacto LUBESense1, bases magnéticas planas y curvas, adaptador para lubricante acústico, cable del sensor
- Soportes giratorios personalizados LUBExpert para cualquier pistola engrasadora estándar
- Auriculares con atenuación de ruido de 25 dB (estilo cuello)
- Cargador de batería de voltaje universal (110-240 V CA 50/60 Hz)
- Manuales y software aplicable en memoria flash drive o descargables
- Cinturón de sujeción y correa de hombro

## <span id="page-8-1"></span>**4.3. Contenido del kit básico de LUBExpert**

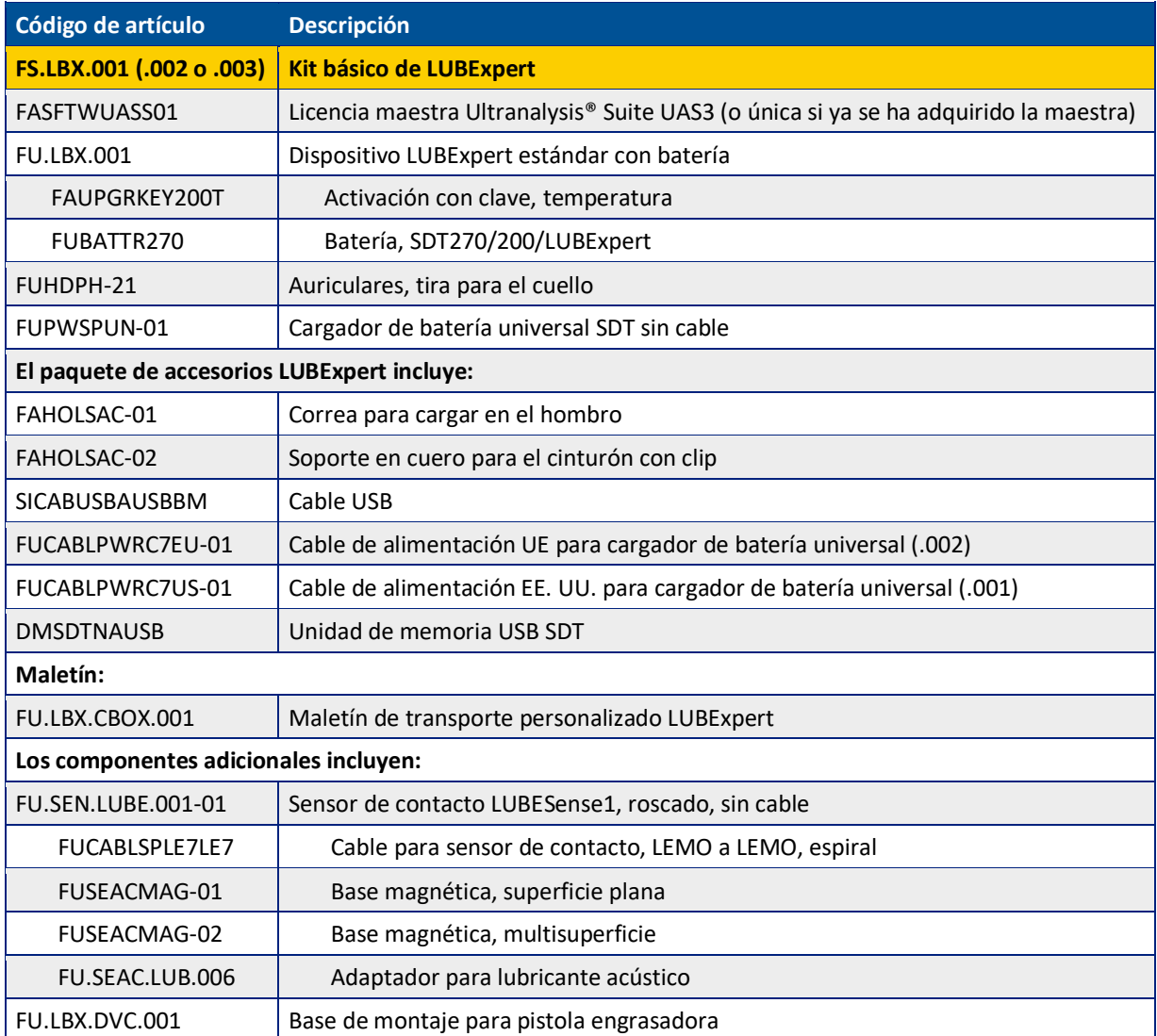

La composición del kit puede variar ligeramente en función de su ubicación.

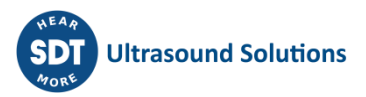

# **4.4. El kit dinámico LUBExpert contiene los mismos elementos y funcionalidades que el kit LUBExpert, pero actualizado a la funcionalidad dinámica con la clave dinámica LUBExpert**

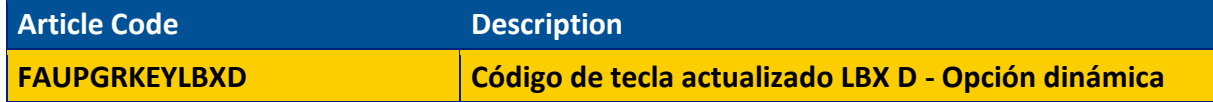

Cualquier LUBExpert se puede actualizar a Dynamic usando la clave, no hay criterios específicos

## <span id="page-9-1"></span><span id="page-9-0"></span>**4.4. Actualización de LUBExpert para SDT270SU o SDT270DU (solo MK2)**

#### **4.4.1. Características del firmware LUBExpert**

- Mediciones estáticas con cuatro indicadores de condición (4CI)
- Ultrasonidos: transmitidos por la estructura (innovadora tecnología de sensores LUBESense1)
- Asistente integrado que proporciona una guía en tiempo real aplicación a aplicación
- Integración con UAS3 para el modo de inspección planificado definido por el usuario
- Nuevo e innovador sensor de ultrasonidos LUBESense1
- Reporte de consumo de lubricante
- Asistente integrado que proporciona una guía en tiempo real aplicación a aplicación y el estado en cada paso
- Reporte de finalización de tareas en directo e in situ
- Alarma de estado del lubricante y alarma general en directo e in situ
- <span id="page-9-2"></span>• Algoritmo incorporado que calcula constantemente la fricción de los rodamientos.

#### **4.4.2. Criterios de actualización de LUBExpert para SDT270**

- Existen diferentes escenarios para agregar la clave LUBExpert a su SDT270. Algunas cosas a considerar antes de adquirir la actualización de LUBExpert:
- Solo los números de serie del dispositivo SDT270 que empiecen con «280 xxx xxx» son elegibles para la actualización. Si el número de serie del dispositivo SDT270 comienza con «270 xxx xxx», el dispositivo debe sustituirse. Contacte con su representante local de SDT para obtener información detallada.
- ¿Tiene una licencia de UAS3? LUBExpert la requiere.
- ¿Cuál es la plataforma de su dispositivo SDT270?
- LUBExpert solo funciona en un SDT270SU o SDT270DU.
- <span id="page-9-3"></span>• Todos los demás dispositivos deben actualizarse primero.

#### **4.4.3. Sensores y accesorios incluidos en el kit de actualización LUBExpert**

- Sensor de ultrasonido de contacto roscado LUBESense1
- Bases magnéticas planas y curvas
- Adaptador para lubricante acústico
- Cable del sensor
- Soportes giratorios personalizados LUBExpert para cualquier pistola engrasadora estándar

# <span id="page-10-0"></span>**4.5. Contenido del kit de actualización**

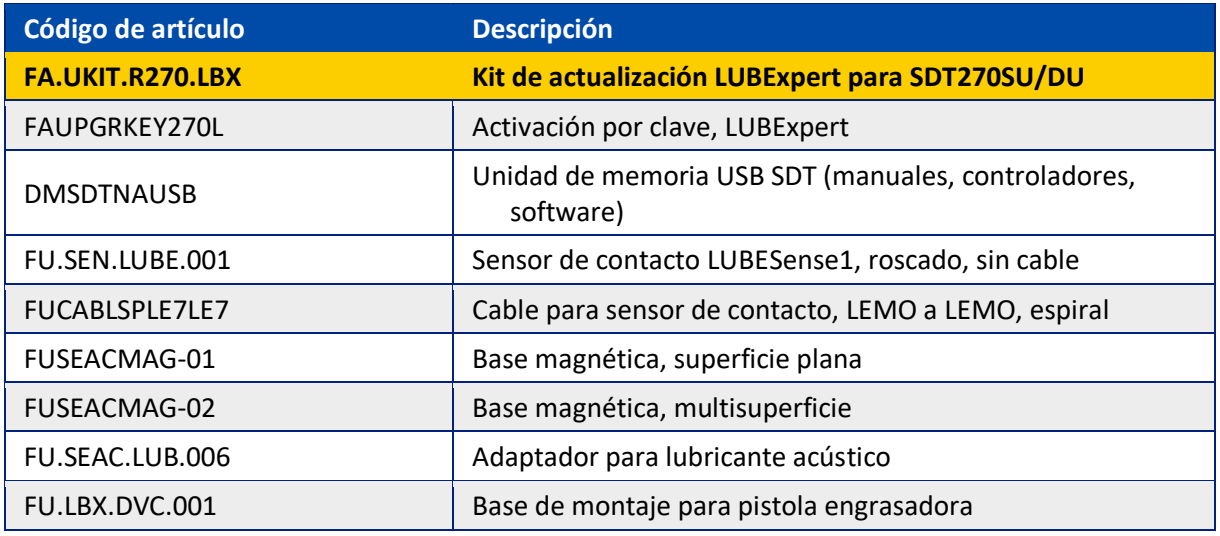

## <span id="page-10-1"></span>**4.6. Carga de la batería**

LUBExpert usa una batería interna de NiMH. El cargador de la batería se conecta a una toma en el lado inferior del instrumento, cerca de la toma de los auriculares.

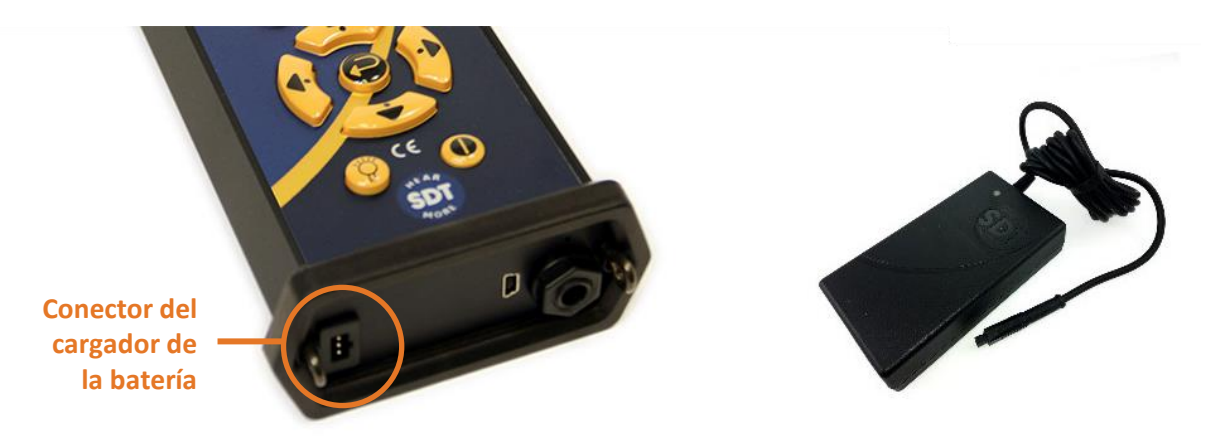

El tiempo de carga es normalmente de 6 horas. Cuando el LED del cargador permanece iluminado en verde, la batería de LUBExpert está completamente cargada.

Como la mayoría de las baterías, dejar LUBExpert cargándose después de que el cargador indique que está cargado no daña la batería, en realidad incluso aumenta un poco el nivel de batería muy lentamente.

Con la batería completamente cargada, pueden obtenerse hasta 8 horas de uso continuo de LUBExpert. Puede variar en función de la necesidad de usar la retroiluminación y el sensor interno de temperatura TEMP1. Use la configuración de funciones en el menú principal para ajustar la desconexión automática y el retraso en el apagado automático de la retroiluminación.

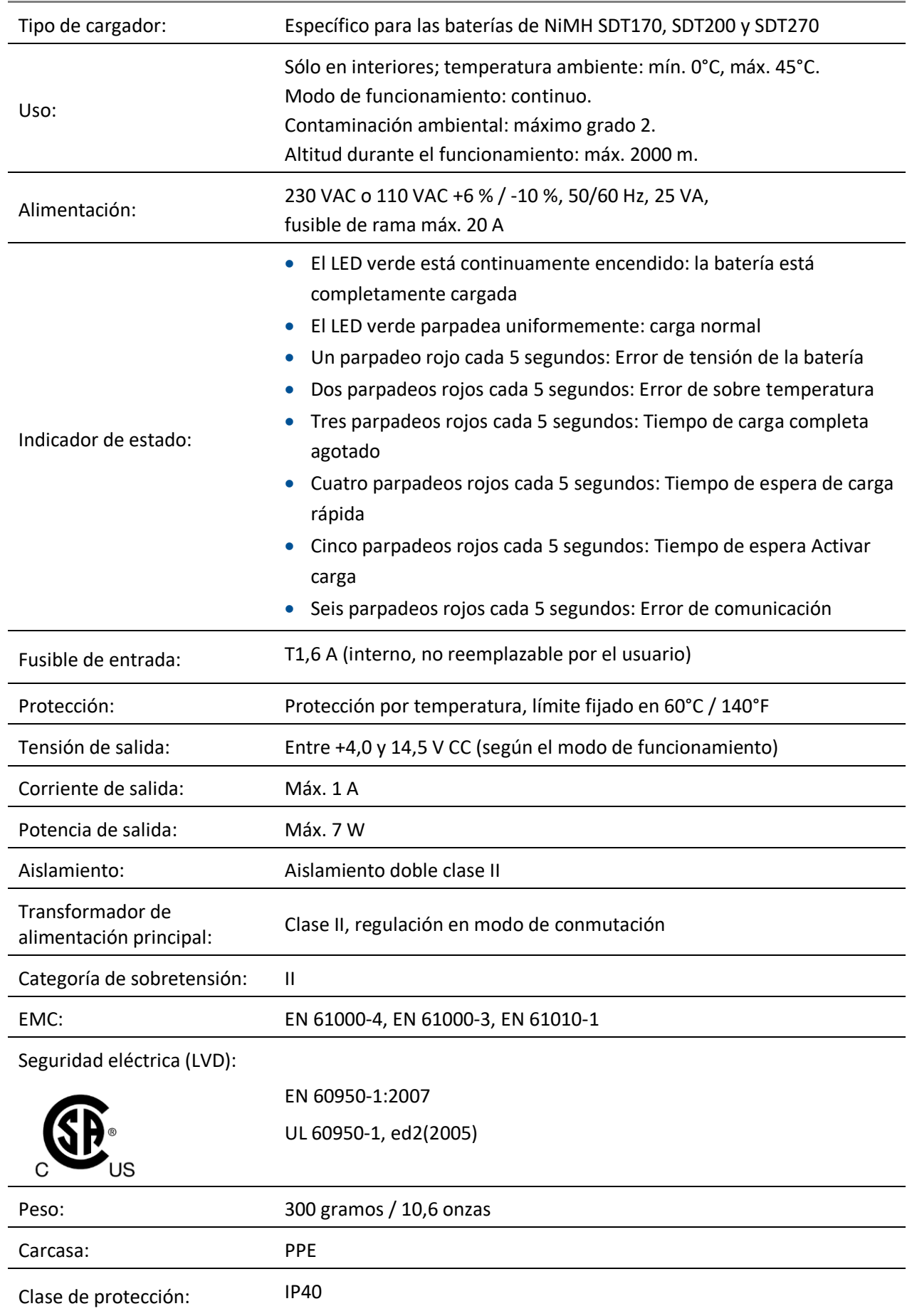

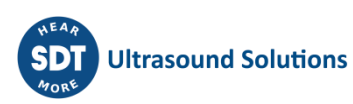

# <span id="page-12-0"></span>**4.7. Encendido y apagado de LUBExpert**

Para encender el dispositivo LUBExpert, presione el botón de encendido  $(1)$  en la parte inferior derecha del teclado. El LED de estado (2) se iluminará en azul oscuro. A continuación, tras unos segundos, el logotipo de SDT y un mensaje «loading» (cargando) aparecen en la pantalla. En caso de no visualizar este mensaje, significa que la batería puede estar agotada (vea las instrucciones de carga de la batería más arriba).

Para apagar LUBExpert, pulse el botón de encendido ① en la parte inferior derecha del teclado. Se muestra la confirmación siguiente solicitando la confirmación de que realmente desea apagar la unidad, para evitar una desconexión accidental de LUBExpert. Para confirmar el apagado del dispositivo, presione el botón Enter  $\overline{3}$ .

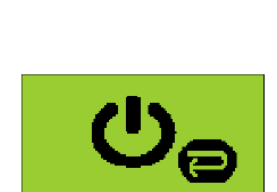

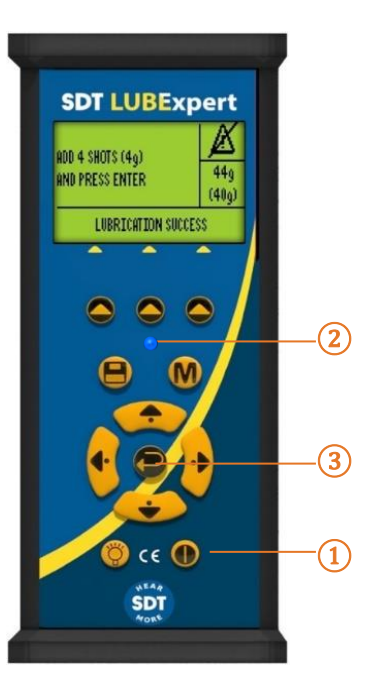

# <span id="page-13-0"></span>**5.Guía de inicio**

# <span id="page-13-1"></span>**5.1. ¿Instaló UAS3?**

La lubricación condicional de maquinaria comienza con la creación de bases de datos de activos lógicas y manejables a partir de las cuales se crean inspecciones de engrasado rutinario. Su kit de LUBExpert incluye el prestigioso software Ultranalysis® Suite 3 (UAS3) de SDT. Si aún no instaló UAS3 y el controlador del dispositivo SDT en su PC, deberá hacerlo, antes que nada. Todo lo que necesita se encuentra en la memoria USB entregada con su kit LUBExpert. El proceso de instalación es sencillo, pero si necesita ayuda con la instalación, póngase en contacto con nosotros en [https://sdtultrasound.com/es/contact/.](https://sdtultrasound.com/es/contact/)

# <span id="page-13-2"></span>**5.2. ¿Están UAS3 y LUBExpert actualizados?**

Antes de comenzar, vamos a asegurarnos de que esté trabajando con las herramientas actualizadas. SDT presta gran atención a los comentarios de los clientes, por lo que continuamente mejoramos UAS3 y LUBExpert para garantizar la mejor experiencia posible. Por lo tanto, es una buena idea comprobar si existen actualizaciones de firmware y software de vez en cuando. Mientras esté conectado a Internet, puede confirmar que su software y su hardware estén en la versión más reciente haciendo clic en la pestaña «?» en UAS3.

**IIAS** 

- 1. Inicie UAS3 desde el icono del escritorio o desde el menú de inicio del programa.
- 2. UAS3 comprueba la versión del software y le avisa en el caso de que haya nuevas actualizaciones disponibles.
- 3. Vamos a comprobar ahora el firmware de su LUBExpert. Encienda primero LUBExpert y, después, conéctelo a su PC con el cable USB suministrado. UAS3 comprueba la versión del dispositivo y le avisa si hay actualizaciones disponibles.

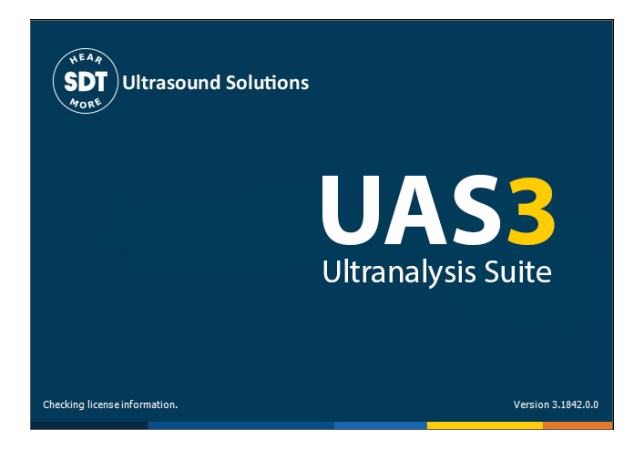

4. Siga los mensajes sencillos e intuitivos y no dude en contactarnos si tiene dificultades.

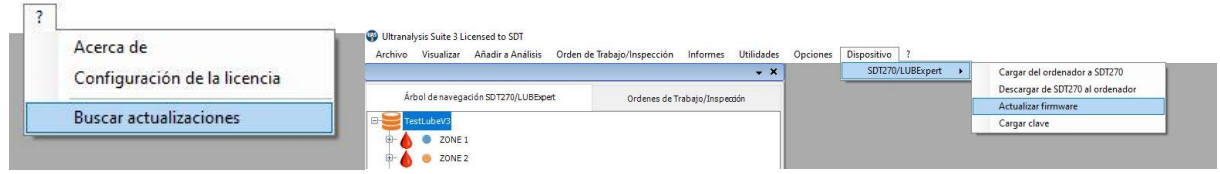

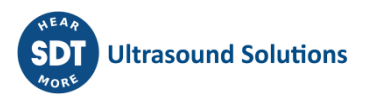

# <span id="page-14-0"></span>**6. Ediciones de la configuración del sistema**

UAS3 es una plataforma de software multifuncional diseñada para todo tipo de tareas de monitoreo de condiciones por ultrasonidos. Antes de crear su primera base de datos y inspección de lubricación, hay que realizar algunas tareas de configuración. El asistente integrado requiere cierta información básica sobre sus procesos de lubricación.

# <span id="page-14-1"></span>**6.1. Gestión de pistolas engrasadoras**

Si todavía no inició el software UAS3, hágalo ahora. A continuación, seleccione «Options» (Opciones) en el menú principal y «System Settings» (Configuración del sistema).

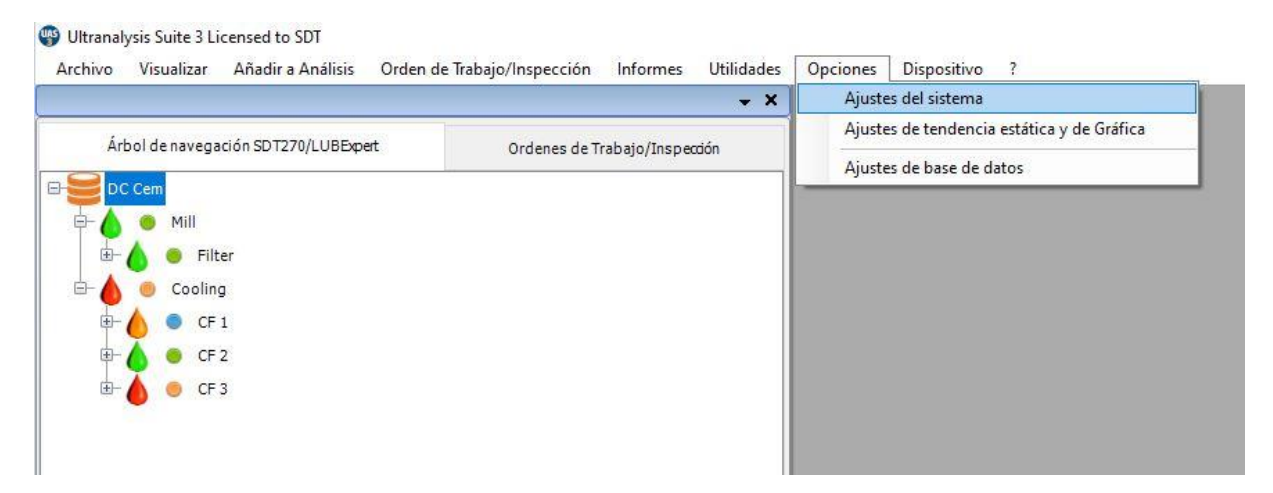

Aparecerá el cuadro de diálogo Default Settings (Configuración predeterminada) con varias pestañas de selección alineadas horizontalmente en la parte superior. La ventana activa está en negrita y el resto aparece en gris más claro. Haga clic en la pestaña «Grease Gun» (Pistola engrasadora) situada a la derecha de la ventana.

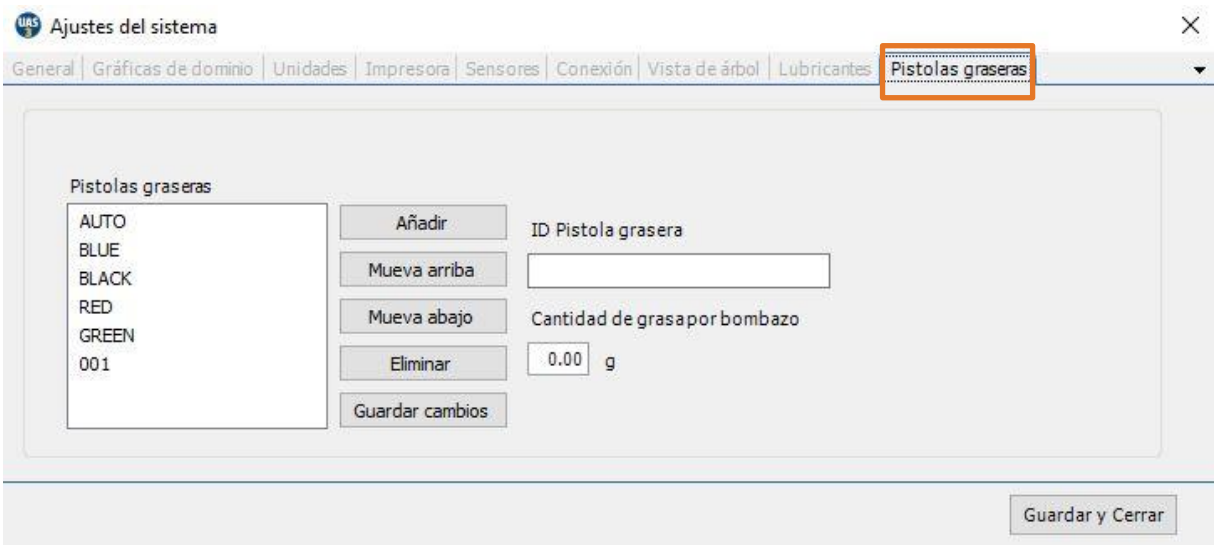

UAS3 y LUBExpert quieren asegurar que siempre utilice la grasa y la cantidad correctas. Para lograrlo se necesita una herramienta para gestionar las pistolas engrasadoras. Para gestionar múltiples

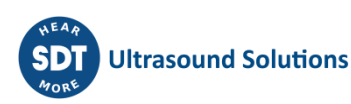

pistolas engrasadoras en UAS3, elija OPTIONS (OPCIONES) en el menú principal y seleccione SYSTEM SETTINGS (CONFIGURACIÓN DEL SISTEMA). Busque la pestaña de gestión Grease Guns (Pistolas engrasadoras) a la derecha y selecciónela mediante un clic con el botón izquierdo del mouse. Aquí verá todas las pistolas engrasadoras actualmente identificadas en la base de datos. Para agregar más pistolas engrasadoras, ingrese el ID de la pistola en la ventana Grease gun ID (ID de pistola engrasadora). El nombre de la pistola engrasadora debe tener máximo 5 caracteres, así que sea breve y conciso. No olvide incluir la cantidad calibrada de grasa por cada aplicación, ya que no podrá agregar la pistola engrasadora seleccionada sin esa información insertada.

En el caso de que use pistolas engrasadoras automáticas con entrada digital, seleccione la pistola engrasadora predeterminada con el nombre AUTO. En el campo, durante el proceso de reposición de grasa, las instrucciones se mostrarán en peso. Por ello, no es necesario rellenar el campo «Amount of grease per stroke» (Cantidad de grasa por aplicación) al configurar pistolas engrasadoras AUTO.

*Nota: Este campo (Amount of grease per stroke, Cantidad de grasa por aplicación) se movió de la pestaña LUBRICANTS (LUBRICANTES) a la pestaña GREASE GUNS (PISTOLAS ENGRASADORAS).* 

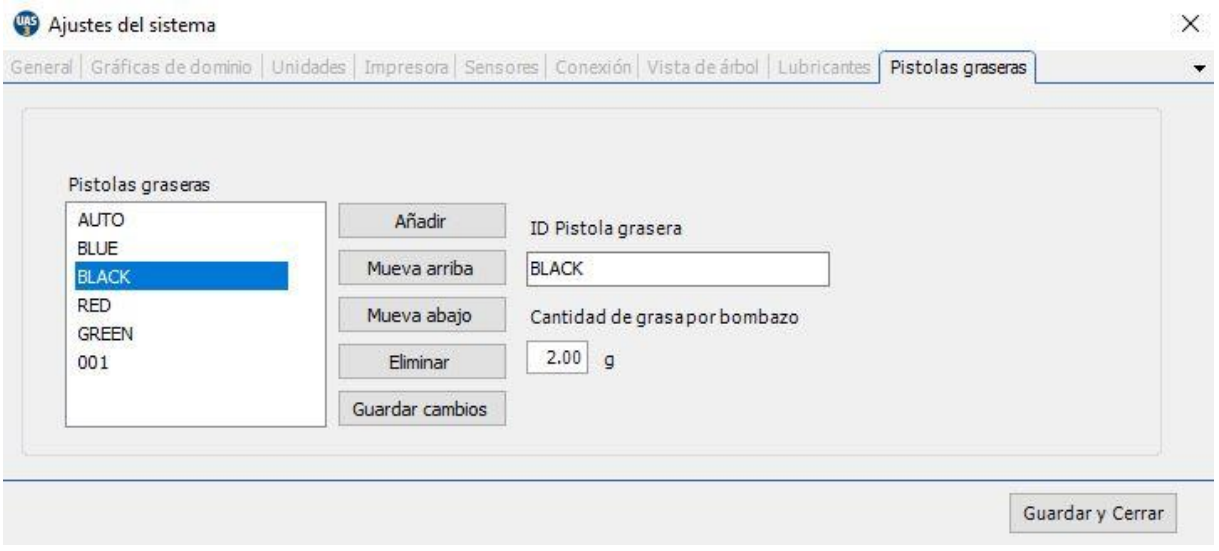

Cuando termine, haga clic con el botón izquierdo en ADD (AGREGAR). Puede ordenar su lista seleccionando cualquier pistola engrasadora y moviéndola arriba o abajo con los botones Move up (Mover arriba) / Move down (Mover abajo). También puede editar los ID de las pistolas engrasadoras con Edit (Editar) o eliminarlas completamente con Delete (Eliminar). Haga clic con el botón izquierdo en Save (Guardar) para guardar los cambios, o en la «X» de la esquina superior derecha para salir sin guardar.

## <span id="page-15-0"></span>**6.2. Gestión del lubricante**

UAS3 le permite gestionar los diferentes tipos de grasa usados para engrasar los rodamientos. Seleccione la pestaña Lubricants (Lubricantes) e ingrese sus tipos de grasa en el campo de 12 caracteres. Elija Add (Agregar) para agregar el tipo de grasa a la lista, y edite la lista mediante los botones Move up (Mover arriba), Move down (Mover abajo), Delete (Eliminar) y Edit (Editar). Tenga en cuenta que una vez que haya asignado un tipo de grasa a un activo de medición, no se podrá quitar/eliminar de la lista.

Si necesita editar el nombre de un lubricante, resáltelo en la lista (Paso 1) y el nombre aparecerá en el campo a la derecha del botón Edit (Editar) (Paso 2). Coloque el cursor y edite el texto en este

campo; después haga clic en Edit (Editar) (Paso 3). Cuando haya terminado, haga clic en Save (Guardar) para salir de la ventana de diálogo System Settings (Configuración del sistema).

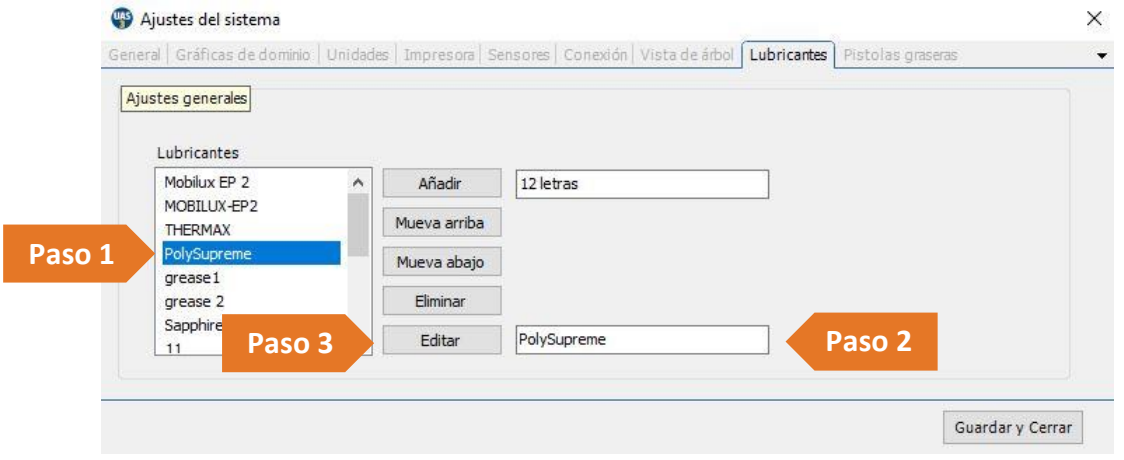

# <span id="page-16-0"></span>**6.3. Opciones del sensor: Modo LUBExpert**

SDT ofrece soluciones versátiles para muchas aplicaciones, por lo que hay numerosos sensores disponibles. Sin embargo, para LUBExpert hay solo dos (LUBESense1 y TEMP2). Para evitar confusiones, creamos el «LUBExpert Mode» (Modo LUBExpert) en UAS3 para ocultar todos los sensores que no son pertinentes para LUBExpert. Para acceder al Modo LUBExpert, seleccione «Options» (Opciones) en el menú principal y «System Settings» (Configuración del sistema). Aparece el cuadro de diálogo System Settings (Configuración del sistema) con varias pestañas de selección alineadas horizontalmente en la parte superior. La ventana activa está en negrita y el resto aparece en gris más claro. Haga clic en la pestaña Sensors (Sensores) y en la casilla LUBExpert Mode (Modo LUBExpert); después haga clic en las casillas LUBESense1 y TEMP2. Las demás opciones de sensores estarán ahora ocultas en la vista durante la operación de LUBExpert. Cuando haya terminado, haga clic en Save (Guardar) para conservar las selecciones y salir de la ventana de diálogo System Settings (Configuración del sistema).

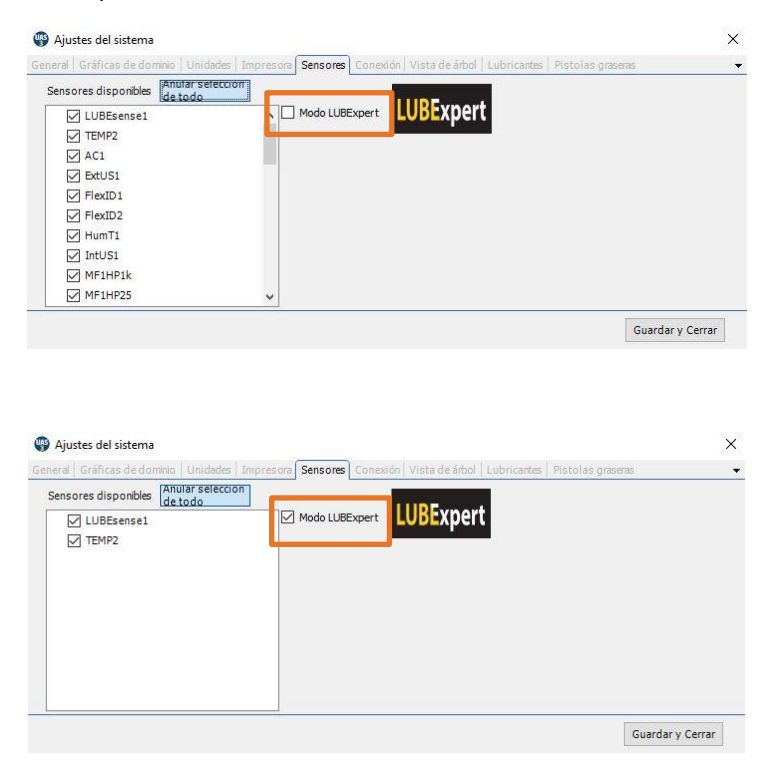

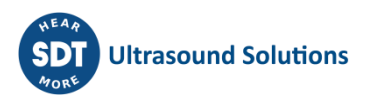

# <span id="page-17-0"></span>**7.Bases de datos LUBExpert en UAS3**

# <span id="page-17-1"></span>**7.1. Gestión de bases de datos**

Para crear una nueva estructura de árbol o una nueva carpeta de datos, haga clic en el botón Create New (Crear nueva) **①**.

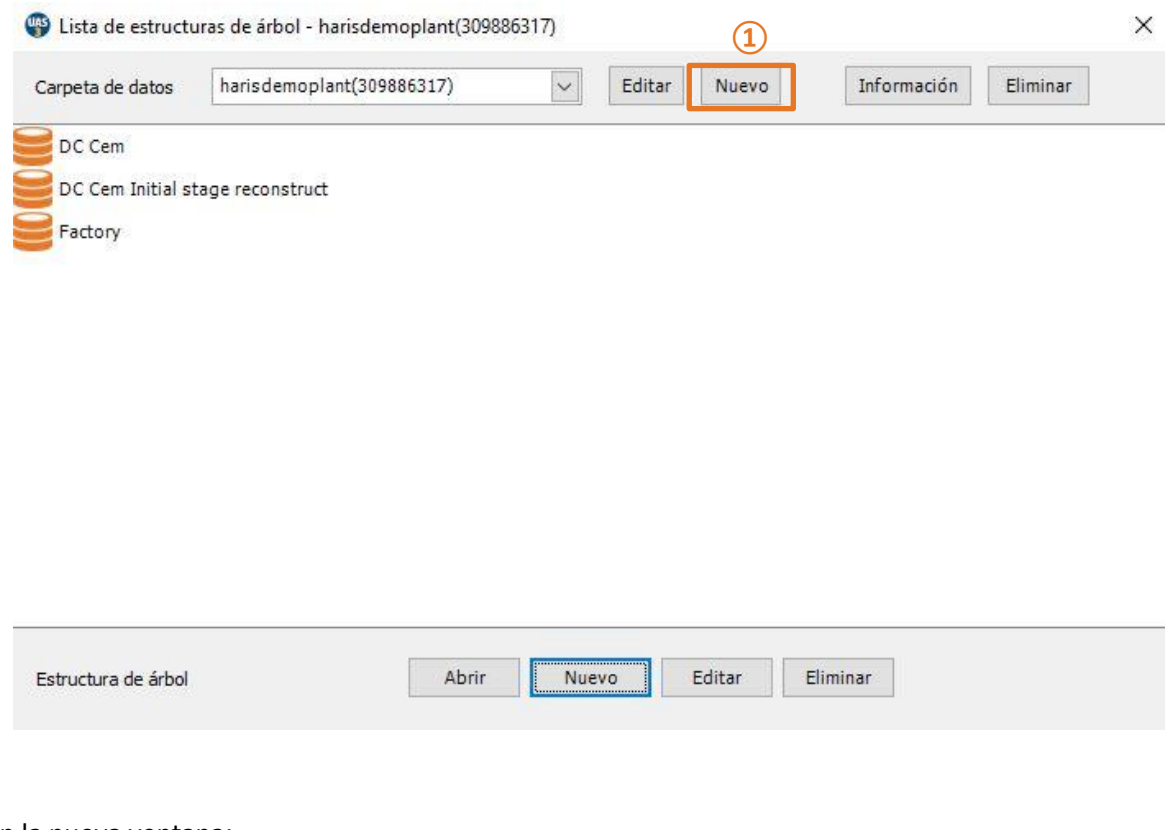

#### En la nueva ventana:

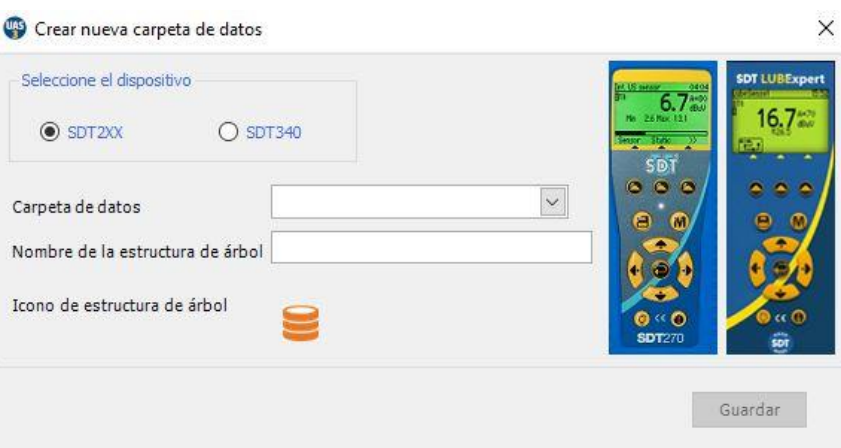

Elija SDT2xx (ya que las carpetas para SDT270 y LUBExpert están separadas de las carpetas para SDT340), añada el nombre de la carpeta y el nombre de la estructura de árbol y haga clic en *Guardar*.

Para ver los detalles de la carpeta seleccionada, haga clic en Información **②**. Para eliminar la carpeta de datos seleccionada, haga clic en Eliminar **③**.

Puede observar fácilmente la diferencia entre las carpetas de datos SDT270 y LUBExpert y la carpeta de datos SDT340 dependiendo del icono de estructura de árbol:

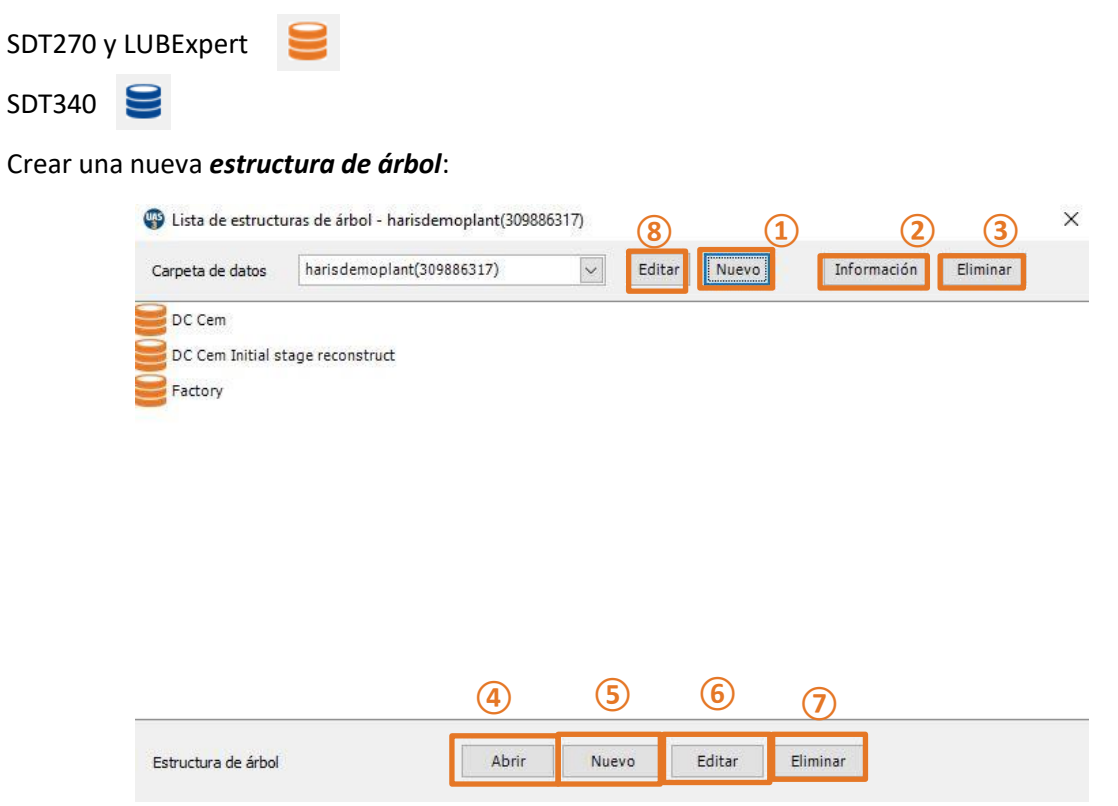

Elija una *Carpeta de datos* (haga clic en la flecha junto al nombre de la carpeta de datos para abrir un menú desplegable) y haga clic en *Crear nuevo***⑤**, introduzca el *Nombre de la estructura de árbol* y haga clic en *Guardar*, como se muestra a continuación:

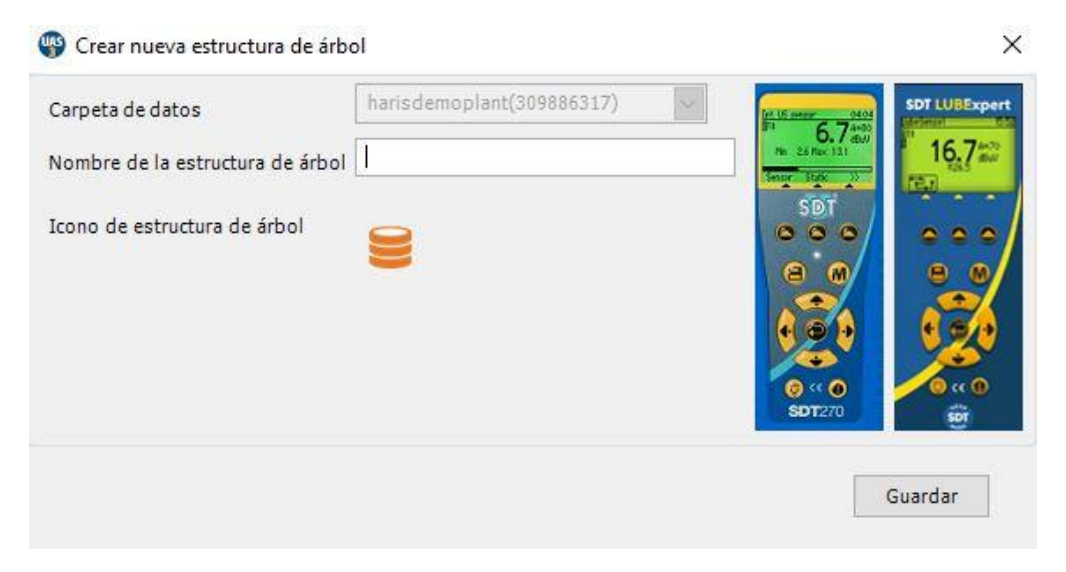

- Para abrir una estructura de árbol existente, selecciónela de la lista y haga clic en Open (Abrir) **④**.
- Para cambiar el nombre de una estructura de árbol existente, selecciónela de la lista y haga clic en Edit (Editar) **⑥**.

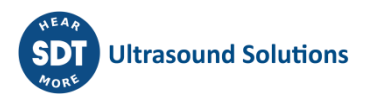

- Para cambiar el nombre de una carpeta de datos existentes, haga clic en el botón Edit (Editar) **②**y, en la nueva ventana, ingrese el nombre nuevo y haga clic en Save (Guardar).
- Para eliminar una estructura de árbol, selecciónela de la lista y haga clic en Delete (Eliminar) **⑦**. Esta acción eliminará la base de datos. Esta operación es irreversible y no se puede deshacer. Un mensaje de advertencia solicitará primero la confirmación.
- Para eliminar una carpeta de datos, haga clic en el botón Delete (Eliminar) **③**. Esta acción eliminará la carpeta de datos y todas sus bases de datos asociadas. La eliminación de bases de datos es permanente y no se puede deshacer. Un mensaje de advertencia solicitará primero la confirmación.

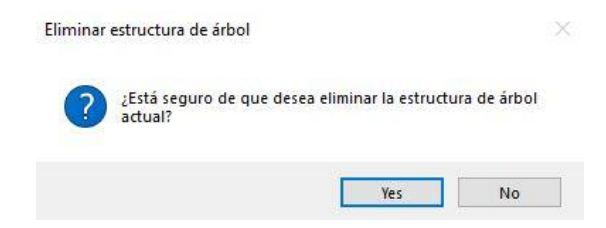

# <span id="page-19-0"></span>**7.2. Modificación de una base de datos**

#### <span id="page-19-1"></span>**7.2.1. Agregar nodos de árbol descriptivos**

Puede elegir agregar un nodo descriptivo o un nodo de medición. Los nodos descriptivos sirven para describir la ubicación del activo físico.

Haga clic con el botón derecho del mouse en cualquier nodo del árbol de la base de datos abierta y seleccione «Add New > Tree Node» (Agregar nuevo > Nodo de árbol) del menú contextual. Esta acción abre el cuadro de diálogo «Create New Tree Node» (Crear nuevo nodo de árbol). Escriba el nombre del nuevo nodo y haga clic en Save (Guardar). El nuevo nodo se agrega como subnodo de nivel inferior de la base de datos o el nivel de nodo que haya seleccionado.

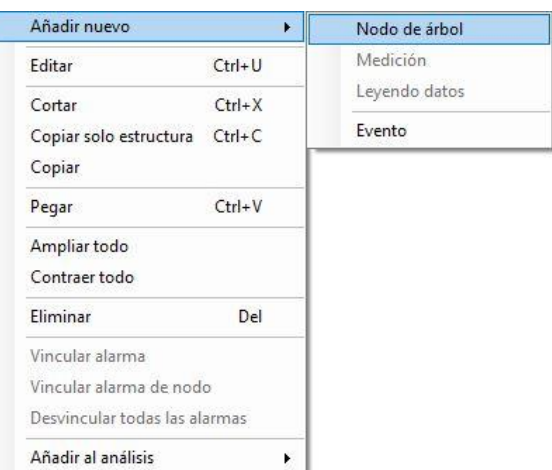

## **7.2.2. Agregar nodos de árbol de medición**

<span id="page-19-2"></span>Siempre se utiliza el último nodo del árbol (hasta siete) como nodo de medición. Los nodos de medición describen el tipo de datos de medición recopilados del activo. UAS3 solo le permitirá asignar nodos de medición en el lugar correcto de la estructura de árbol. Si la opción «Measurement» (Medición) está inactiva, significa que ha elegido una sección incorrecta del árbol para agregar una medición.

Agregar mediciones de LUBExpert a su árbol de datos es igual que agregar otras mediciones. La única diferencia es que para una medición de LUBExpert, solo tiene dos opciones de sensor (LUBESense1 y TEMP2).

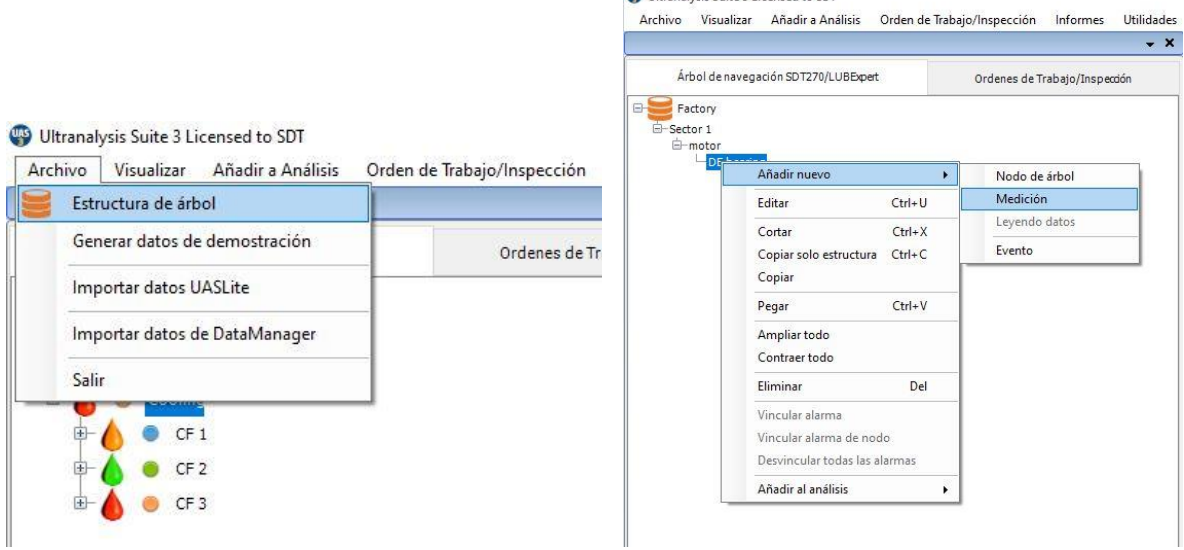

**Co** Ultranalysis Suite 3 Licensed to SDT

#### **7.2.3. Asignación de sensores LUBExpert**

<span id="page-20-0"></span>Si siguió las instrucciones para acceder al modo LUBExpert, la lista de sensores disponibles solo debería incluir dos (LUBESense1 y TEMP2). Los demás sensores serán visibles, pero estarán inactivos. Elija **LUBESense1** para crear un nodo de medición por ultrasonidos y **TEMP2** para crear un nodo de medición de temperatura según se requiera.

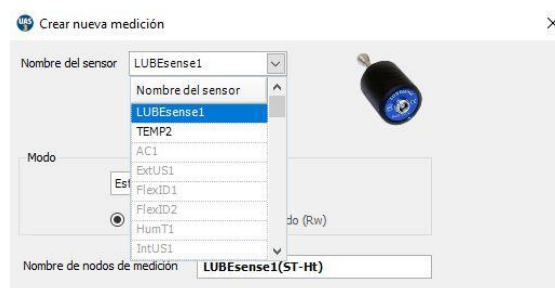

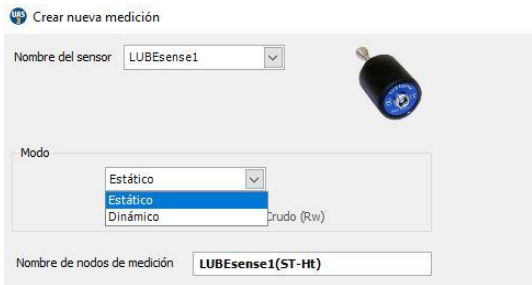

Para las mediciones por ultrasonidos, UAS3 le ofrece la opción de elegir entre Static (Estático) o Dynamic (Dinámico), y para las mediciones de temperatura, puede definir el intervalo de medición y la emisividad. Si su instrumento solo tiene capacidades estáticas (LUBExpert, SDT270 SU), debe elegir Estático. Si se selecciona dinámico, su instrumento no reconocerá la medición.

Sin embargo, si está usando un instrumento con la aplicación LUBExpert instalada o LUBExpert Dinámico, elegir Dynamic (Dinámico) aquí indicará en el instrumento que recopile ambos datos dinámicos y estáticos simultáneamente.

#### **7.2.4. Configuración del intervalo de recopilación de datos, el tiempo de adquisición y la emisividad de temperatura**

#### <span id="page-20-1"></span>**Configuración del intervalo de recopilación de datos**

Para mediciones LUBESense1 y TEMP2, la elección para definir el tiempo del intervalo de recopilación de datos preferido **①**en meses, semanas, días o horas **②**se realiza aquí.

Tenga en cuenta que este campo no está previsto para el intervalo de reengrase. Este campo es su intervalo de recopilación de datos.

La evaluación de la condición en función de los datos de ultrasonidos medidos será el gatillo para realizar la reposición de grasa (o no), así como la cantidad de grasa necesaria para restablecer un mecanismo de lubricación óptimo en el rodamiento.

Para las mediciones de TEMP2, aquí se encuentra la opción adicional para definir la emisividad. La emisividad predeterminada es de 1.0.

#### **Configuración del tipo de grasa**

Anteriormente en «Gestión del lubricante» describimos cómo configurar una lista de todos los tipos de lubricante utilizados en su planta. Con el cuadro de diálogo «Create New Measurement» (Crear nueva medición), aquí se selecciona el tipo de grasa para este rodamiento mediante el cuadro desplegable junto al campo Grease Name (Nombre de grasa) **③**.

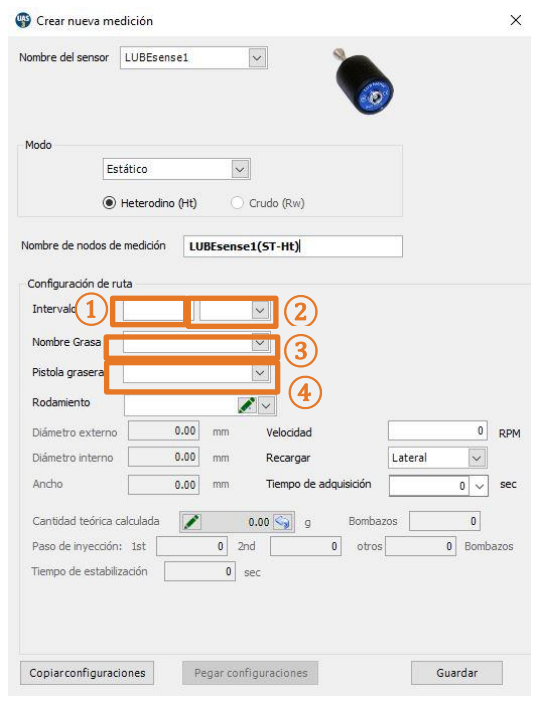

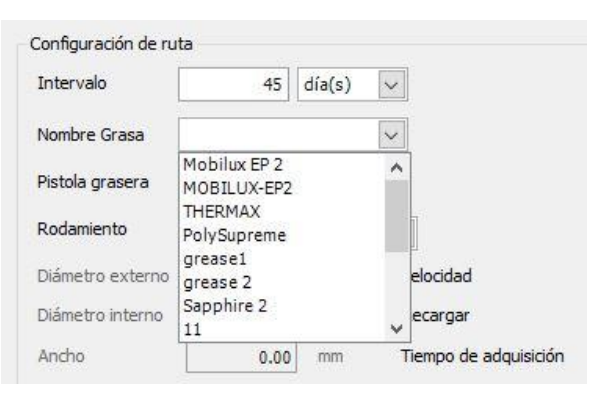

#### **Configuración de la pistola engrasadora**

Anteriormente se describió cómo gestionar el inventario de pistolas engrasadoras en «Gestión de pistolas engrasadoras». En esa sección, asignó un nombre a su pistola engrasadora e ingresó su cantidad de grasa inyectada por aplicación. Ahora, cuando cree los puntos de recopilación de mediciones en UAS3, es importante que asigne la pistola engrasadora correcta al activo correcto. Haga clic en el cuadro desplegable y desplácese hasta el nombre de la pistola engrasadora que se deba

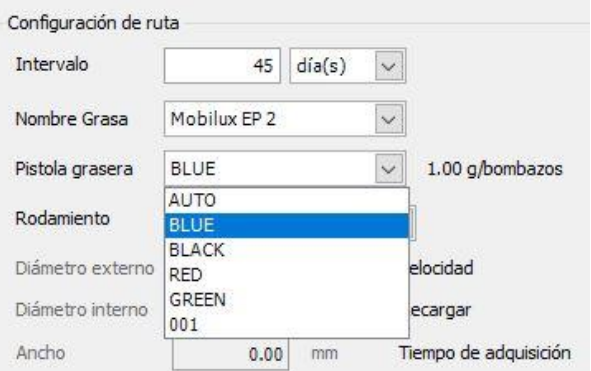

usar. Mantenga el puntero y suelte el mouse para seleccionar **④**.

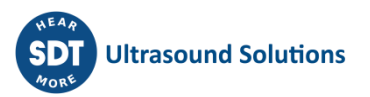

#### **Asignación de datos de rodamientos a puntos de lubricación**

UAS3 gestiona una base de datos de rodamientos. Eso le facilita convenientemente las dimensiones de los rodamientos.

En el campo Bearing (Rodamiento) **⑤**, debe asignar los datos de rodamiento al punto de lubricación, para que así UAS3 rellene los demás ajustes necesarios y automáticos. En el campo **⑤**, elija el menú desplegable en el que verá todos los tipos de rodamiento actualmente disponibles en la base de datos de rodamientos de UAS3. Alternativamente, puede hacer clic en «EDIT» (EDITAR) y agregar nuevos tipos de rodamiento.

#### **Asignación de tipos de rodamiento ya existentes en la base de datos**

Seleccione el menú desplegable en el campo **⑤**, explore la base de datos y seleccione el rodamiento deseado.

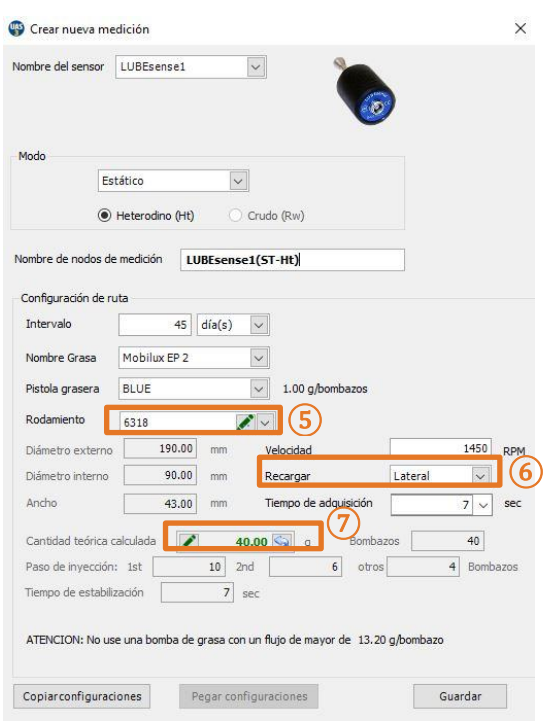

**Agregación de rodamientos nuevos o edición de los existentes en la base de datos** Seleccione «EDIT» (EDITAR) en el campo **⑤**y cree un rodamiento nuevo, o bien edite o elimine los tipos de rodamiento existentes. En el caso de que no sepa el tipo de rodamiento que hay instalado, cree uno nuevo con un nombre temporal y un tamaño aproximado e ingrese los datos precisos en cuanto tenga la oportunidad.

#### **Entrada manual de la cantidad de grasa**

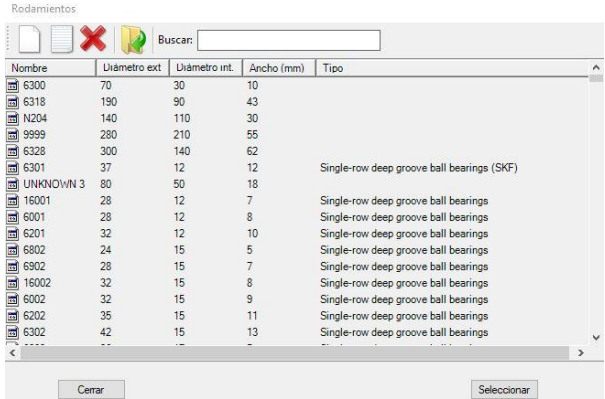

Si desea agregar manualmente la cantidad de grasa calculada, elija «Edit» (Editar) en el campo **⑦**e ingrese la cantidad. En este caso, todos los cálculos previos se realizarán basados en su entrada. La cantidad editada manualmente se mostrará en *cursiva.* Si desea volver a la cantidad calculada automáticamente, simplemente presione la flecha de «volver» en el campo **⑦**.

*Tenga en cuenta que el rodamiento debe seleccionarse, al menos uno temporal, con un tamaño aproximado. Editar la cantidad en más de un 30 % podría causar un mal funcionamiento de la guía.*

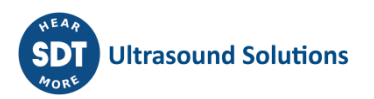

#### **Reposición lateral o anular**

En el campo **⑥**, debe elegir si la reposición de grasa es lateral o anular. Seleccione «Side» (Lateral) o «Annular» (Anular) en el menú desplegable.

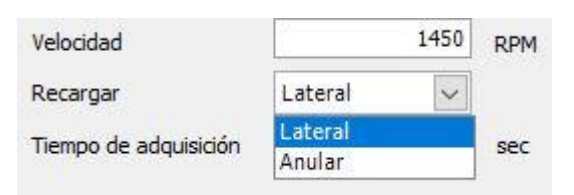

*Nota: Si elige editar la cantidad de grasa calculada manualmente, este campo estará bloqueado.*

Una vez que haya seleccionado un rodamiento que esté instalado en el activo, así como su posición de reposición, se define el OD, ID y ancho, y la cantidad de grasa se calcula y se ajusta en función de la salida de la bomba de grasa seleccionada. Esta cantidad se utiliza como punto de seguridad, solo en caso de estado de «sospecha de falla del rodamiento» y para ofrecer recomendaciones automáticas para «acortar el intervalo» que seleccionó. En función de los datos del activo seleccionados en este punto UAS3 también puede calcular los pasos en su proceso de lubricación guiada. En este ejemplo, el paso uno tendrá 5 inyecciones de bombazos, el paso dos 3 bombazos, y el paso tres y los siguientes 2 bombazos.

#### **Configuración de la velocidad de rotación**

Para completar la configuración, UAS3 también requiere información acerca de la velocidad de rotación del activo seleccionado. Ingrese la velocidad de rotación en RPM en el campo **⑧**. En el caso de que no esté seguro sobre la velocidad de rotación, o si esta es variable, defina la velocidad de rotación prevista más baja para ir sobre seguro.

#### **Tiempo de adquisición**

En función de la velocidad de rotación, UAS3 calculará automáticamente el tiempo de adquisición mínimo y recomendado **⑨**.

El tiempo recomendado es el resultado de experiencias positivas, pero si lo desea, puede elegir un tiempo mínimo o cualquier otro tiempo de adquisición, mientras no sea inferior al mínimo o de más de 80 segundos.

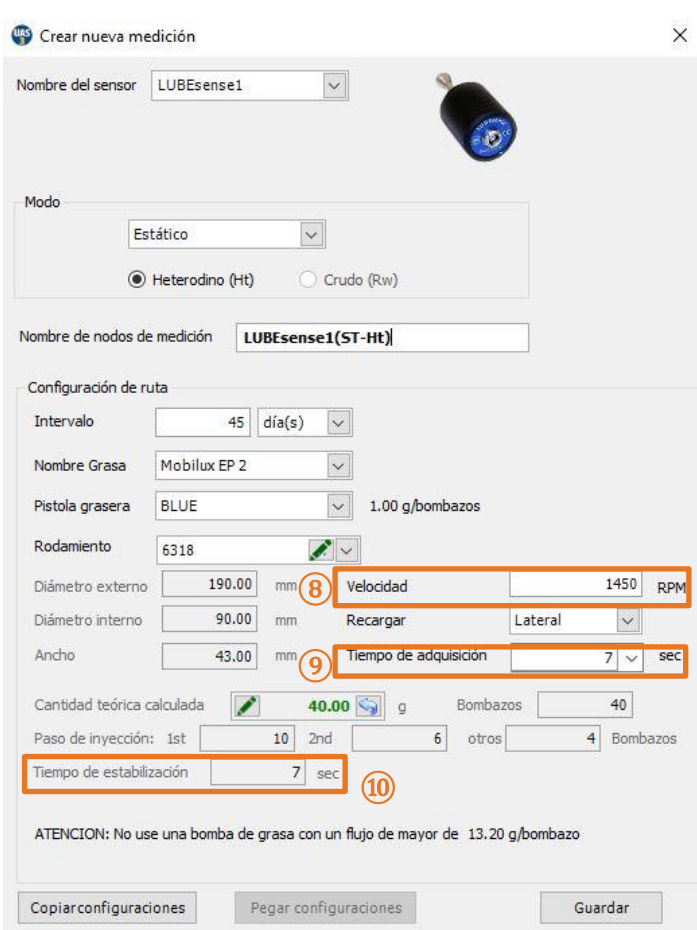

#### **Tiempo de estabilización**

En función de los datos insertados previamente, UAS3 calcula ahora automáticamente el tiempo de estabilización y lo muestra en el campo **⑩**.

Presione «SAVE» (GUARDAR) y todos los ajustes del activo seleccionado estarán listos. Estos ajustes se asignan al activo seleccionado y lo acompañan cuando las órdenes de trabajo se transfieren al instrumento LUBExpert. No es necesario realizar más ajustes (ni se pueden realizar) en LUBExpert una vez en el campo. Esto le permite a su técnico de engrasado trabajar de forma cómoda, rápida y segura in situ, así como un control estricto del trabajo y los datos dependientes para el gestor de lubricación.

# <span id="page-25-0"></span>**8. Trabajo con órdenes de trabajo/inspecciones**

Los usuarios de UAS3 deberían estar familiarizados con el trabajo con órdenes trabajo/inspecciones en UAS3 para LUBExpert. Para obtener explicaciones más detalladas, consulte el manual de usuario de UAS3. A continuación se ofrece una descripción general.

# <span id="page-25-1"></span>**8.1. Creación de una nueva orden de trabajo/inspeccion**

*NOTA: La funcionalidad LUBExpert solo se activa cuando se trabaja en modo de ORDEN DE TRABAJO/INSPECCION.* 

Para crear una nueva orden de trabajo/inspección de lubricación, haga clic con el botón derecho del mouse en cualquier activo del árbol de datos para acceder al menú contextual. En el menú contextual, seleccione «Add to Work Order/Survey» (Agregar a orden de trabajo/inspección), después seleccione «To SDT270/LUBExpert» (A SDT270/LUBExpert) y después «New Work Order/Survey» (Nueva orden de trabajo/inspección). Aparece un cuadro de diálogo solicitando el nombre de la nueva orden de trabajo/inspección. Escríbalo y haga clic en Save (Guardar). El activo se agrega a la nueva orden de trabajo/inspección.

Los operadores pueden elegir agregar activos de uno en uno, y también es posible agregarlos en masa. También se puede realizar esta acción desde el menú «Tree Nodes» (Nodos de árbol). Esto se explica en mayor detalle en el manual de usuario de UAS3.

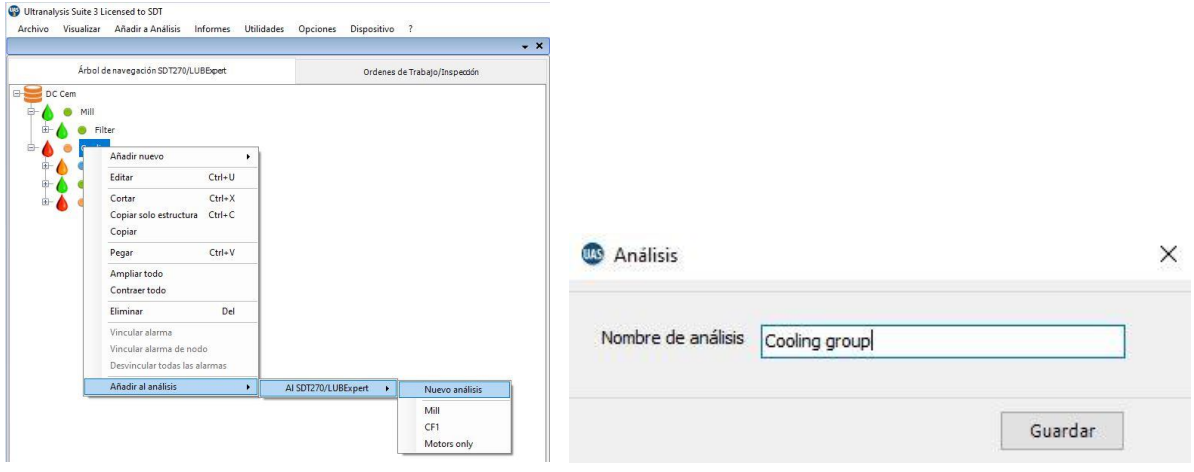

## <span id="page-25-2"></span>**8.2. Transferencia de inspecciones a LUBExpert**

Para transferir órdenes de trabajo/inspecciones de lubricante de UAS3 a LUBExpert o SDT270SU/DU:

- Conecte LUBExpert o el instrumento SDT270 al PC mediante el cable de transferencia USB suministrado.
	- o El controlador del dispositivo se encuentra en la unidad de memoria USB suministrada.
- En el menú «Device» (Dispositivo) de UAS3, seleccione «SDT270/LUBExpert» y después «Upload from PC to SDT270/LUBExpert» (Cargar de PC a SDT270/LUBExpert).
- Espere hasta que se muestre el mensaje «SDT2xx device is ready» (El dispositivo SDT2XX está listo) y seleccione «Transfer» (Transferir).
- o Si el mensaje no aparece, significa que no hay conexión entre el PC y el dispositivo.
	- ¿Está encendido el dispositivo?
	- ¿Se instaló el controlador correcto?
- Espere hasta que se complete el proceso de transferencia.

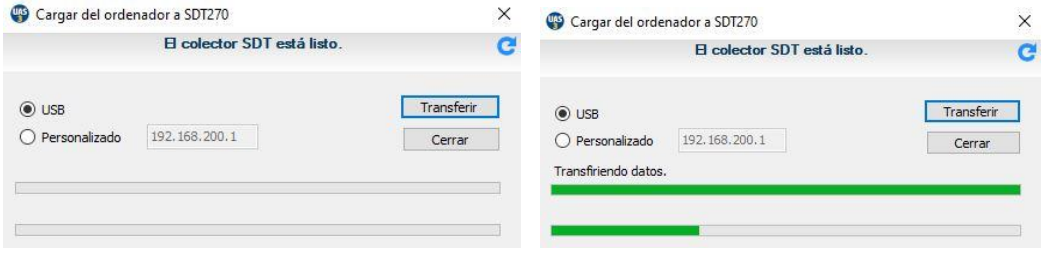

- Después de una transferencia correcta, un reporte de estado proporciona estadísticas relevantes de la transferencia.
- Haga clic en OK (Aceptar). ¡Y ya está listo!

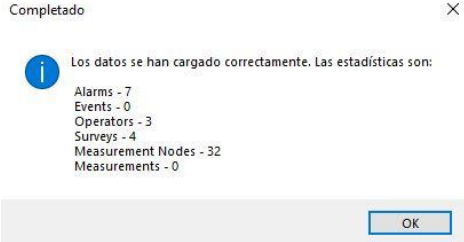

## <span id="page-26-0"></span>**8.3. Antes de ir in situ**

Compruebe que lleva con usted las herramientas y lubricantes necesarios, en las cantidades correctas. Para ello, UAS3 le ofrece un reporte «THINGS YOU NEED» (ELEMENTOS NECESARIOS) que incluye una SHOPPING LIST (LISTA DE LA COMPRA). Este reporte le proporciona un resumen de las pistolas engrasadoras y los tipos y las cantidades de grasa que necesita para determinadas órdenes de trabajo. El reporte se puede guardar como **PDF**, imprimir o enviar por email (normalmente a la sala de LUBRICANTE para que lo preparen). Haga clic con el botón derecho del mouse en la orden de trabajo/inspeccion seleccionado y seleccione Things You Need Report (Reporte Elementos necesarios).

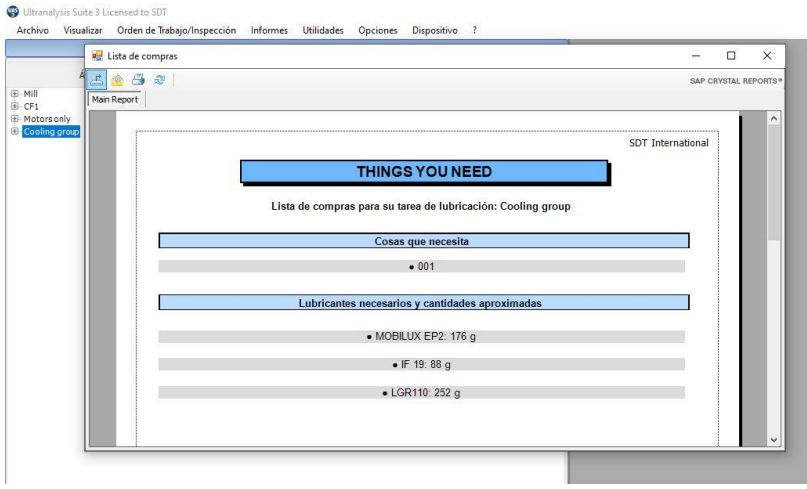

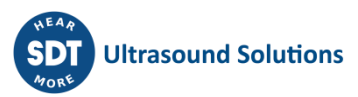

# <span id="page-27-0"></span>**9.In situ**

# <span id="page-27-1"></span>**9.1. Conexión de LUBESense1**

LUBESense1 es el único sensor de ultrasonidos que funciona con LUBExpert o con la aplicación LUBExpert en un SDT270SU/DU. Conecte el sensor al instrumento con el cable LEMO a LEMO en espiral (código de artículo: FUCABLSPLE7LE7) suministrado por SDT.

Alinee con cuidado los puntos rojos del conector del cable con la entrada negra en el instrumento. Es importante alinear los puntos rojos para evitar daños en los pines del conector del cable. Empuje con cuidado el conector en la entrada. El sensor LUBESense1 se identifica mediante «LUBESense1» en la pantalla de LUBExpert.

LUBESense1 se suministra con una montura magnética (código de artículo FUSEACMAG-01 y FUSEACMAG-02) y con el adaptador para pistola engrasadora acústica de SDT (código de artículo: FU.SEAC.LUB.006). Elija la interfaz que desee y atorníllela en la base del LUBESense1.

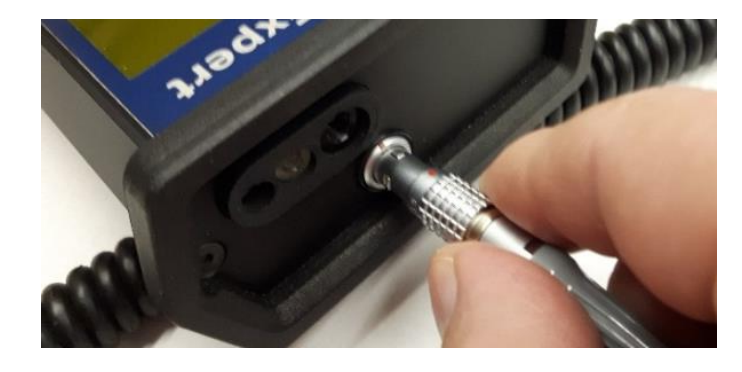

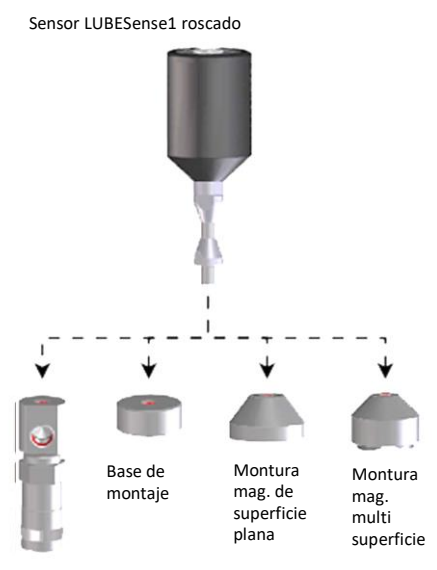

Adaptador de lubricante

# <span id="page-27-2"></span>**9.2. Empezar a trabajar – LUBExpert**

Una vez que conecte su sensor y transfiera los datos de UAS3 a su LUBExpert, estará listo para empezar. Si trabaja con LUBExpert, verá la pantalla siguiente:

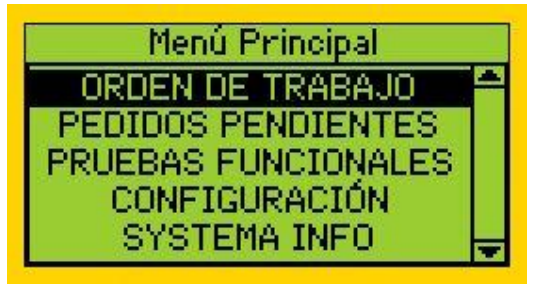

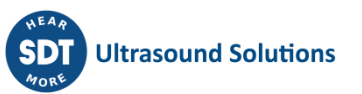

*Nota: Si trabajo con la aplicación de LUBExpert en SDT270DU o SDT270SU, la página de bienvenida será ligeramente diferente a esta. Más adelante en este manual se proporciona una explicación.* 

Empecemos por abajo:

- **SYSTEM INFO** (INFORMACIÓN DEL SISTEMA) le llevará al menú donde podrá encontrar toda la información necesaria sobre su instrumento.
- **SETTINGS** (CONFIGURACIÓN) le llevará al menú para configurar el instrumento según sus necesidades (fecha y hora, retroiluminación, apagado automático en caso de inactividad, idioma, texto/icono...).
- **FUNCTIONAL TEST** (PRUEBA DE FUNCIONAMIENTO) le permite probar el sensor, los cables y el instrumento para asegurarse de que todo funciona (es posible que resultara dañado y no se reportara durante el uso anterior).
- **UNFINISHED WORK ORDERS** (ÓRDENES DE TRABAJO SIN FINALIZAR) contiene las órdenes de trabajo actuales que aún no se finalizaron completamente. Al seleccionar UNFINISHED WORK ORDERS (ÓRDENES DE TRABAJO SIN FINALIZAR) aparecerán todas las WORK ORDERS (ÓRDENES DE TRABAJO) y cuando se seleccione una de ellas se mostrarán solo puntos sin mediciones adjuntas. A modo de ejemplo, si hoy debía finalizar una WORK ORDER (ORDEN DE TRABAJO) relativamente grande, pero, por cualquier motivo, no pudo completarla (falta de tiempo, activo no operativo, herramientas y/o materiales no disponibles...), al final de su turno descargará los datos del día de hoy en UAS3, con todo el trabajo que realizó. No cargue nuevas órdenes de trabajo/inspecciones a su LUBExpert (la nueva carga elimina los datos existentes en LUBExpert). Cuando regrese para su siguiente turno, abra exactamente la misma WORK ORDER (ORDEN DE TRABAJO) desde UNFINISHED WORK ORDERS (ÓRDENES DE TRABAJO SIN FINALIZAR), y se mostrarán todos los puntos que faltan. Es mucho más práctico que navegar por toda la lista de la ORDEN DE TRABAJO y buscar los puntos que faltan.
- Por último, abramos **WORK ORDERS (ÓRDENES DE TRABAJO)** y empecemos a trabajar:

#### **Verá la lista con sus ÓRDENES DE TRABAJO.**

Si no imprimió o envió el informe «Things You Need» (Elementos necesarios) (Shopping List, Lista de la compra) directamente desde **UAS3**, aún puede encontrarlo en su LUBExpert. Ahora visite la sala de LUBRICANTE para obtener todos los artículos necesarios para la(s) tarea(s). Al seleccionar cualquiera de ellos y presionar la flecha a la derecha se abre un reporte de SHOPPING LIST (LISTA DE LA COMPRA) para esa WORK ORDER (ORDEN DE TRABAJO) concreta.

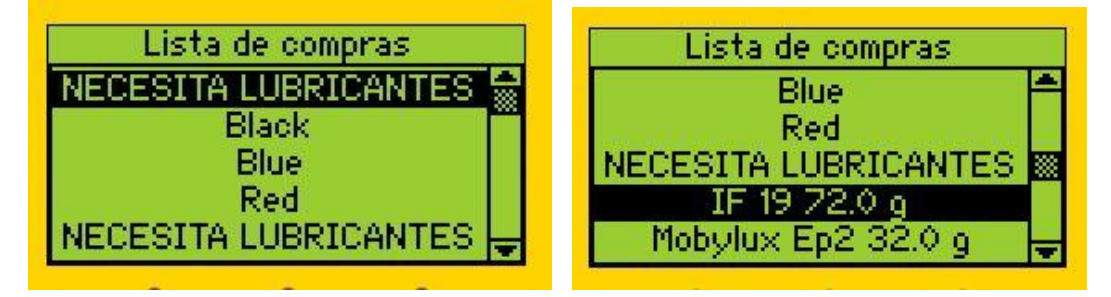

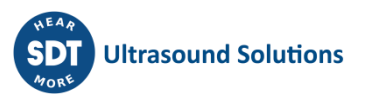

Presionando la tecla a la izquierda, volverá a la pantalla con su lista de ÓRDENES DE TRABAJO.

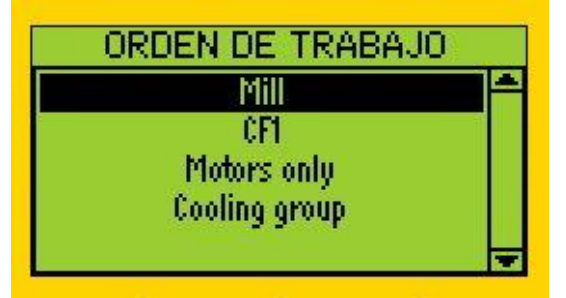

Si ya tiene todo lo que necesita, seleccione una tarea y presione ENTER. Su ORDEN DE TRABAJO se abrirá por el primer punto de lubricación, tal como se muestra en la pantalla.

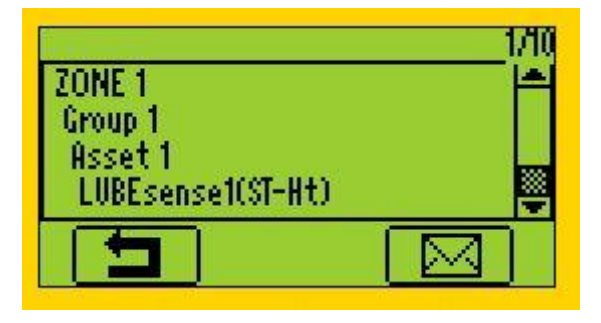

En este punto, aparece un icono de mensaje en la esquina inferior derecha de la pantalla. Si el activo no está operativo o la seguridad está comprometida, tiene una opción para asignar un mensaje que explique estas condiciones y su decisión de abortar el trabajo planeado.

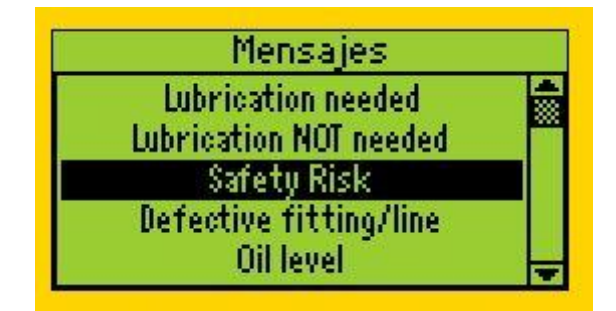

Al presionar ENTER, confirma que usted se encuentra en la POSICIÓN CORRECTA, en el INTERVALO CORRECTO, y que está usando el LUBRICANTE CORRECTO y la PISTOLA ENGRASADORA correcta. También se le informa si hay (o no) una alarma asignada a esta posición y, en caso afirmativo, cual es el umbral. En el caso de que tenga múltiples alarmas, LUBExpert mostrará la más baja (más ajustada) que activará su decisión de aplicar grasa.

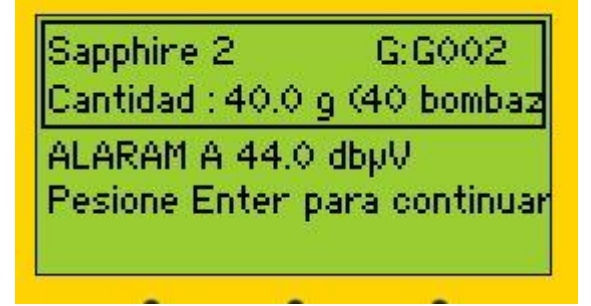

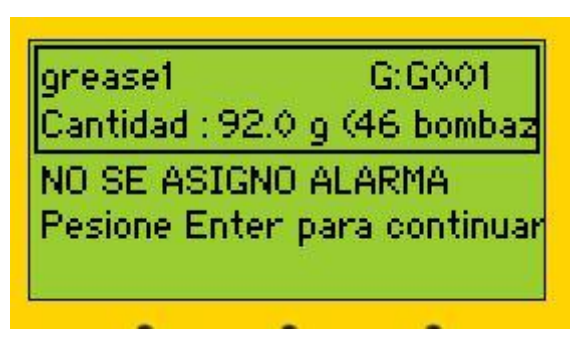

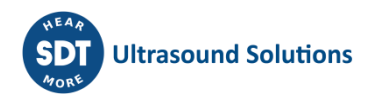

Después de presionar ENTER, recibe instrucciones para realizar una lectura inicial. Preste atención a la flecha (arriba/abajo) en la pantalla de LUBExpert. Esta indica si la amplificación del instrumento requiere ajustes. Siga las instrucciones de ajuste presionando los botones ARRIBA o ABAJO en el instrumento, hasta que las flechas de la pantalla desaparezcan. En todas las lecturas siguientes durante el proceso, la amplificación se ajusta automáticamente. Una vez que las flechas de la pantalla desaparezcan y su sensor esté conectado al activo de forma estable y segura, estará listo para realizar la medición. Tenga en cuenta que LUBExpert impide que usted recopile datos incorrectos. NO PODRÁ continuar hasta que la amplificación del instrumento se ajuste correctamente. Presione ENTER para realizar una lectura.

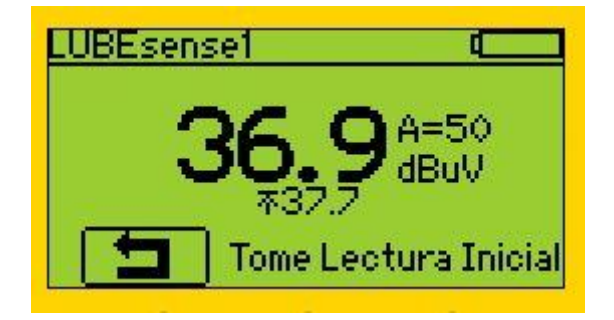

Una vez realizada la lectura, LUBExpert muestra una pantalla con los resultados de la medición, con RMS, maxRMS, PEAK y Crest Factor:

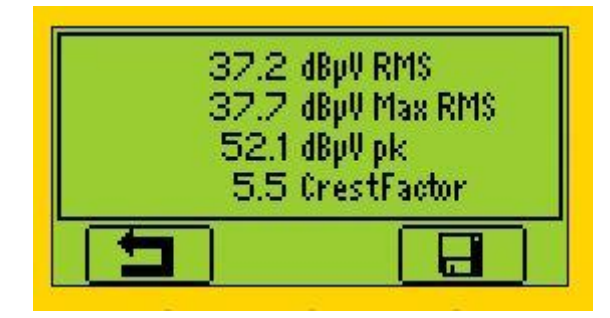

Al presionar F3 o ENTER, la lectura se guarda y se procesa. En función del resultado y de la alarma activada (si había una alarma asignada), se muestra una de las pantallas siguientes:

Si no hay **ninguna alarma asignada** a la posición de lubricación, la lectura inicial irá seguida por una pantalla que le ofrecerá todas las opciones.

Si hay una **alarma asignada, pero no activada**, se le informará de que no se necesita lubricación. Tiene la opción de aceptar la recomendación realizada por los ajustes de la alarma y presionar F1 para salir. En el caso de que desee ignorar esta recomendación y continuar, deberá presionar M, asignar el mensaje y continuar.

 $SALIR = F1$ MODO GUIADO - F2 MODO LIBRE  $- F3$ PRESI M PARA MENSAJE

NO NECESITA LUBRICANTE! OK - SALGA - F1 PRESIONE M ADIC, GRASA

 $\begin{pmatrix} 1 \end{pmatrix}$ 

 $\left( 2\right)$ 

 $\circled{3}$ 

#### Si hay una **alarma asignada y activada**, se le informa de que se requiere una reposición de

lubricación. Tiene la opción de continuar en MODO GUIADO o MODO LIBRE. En el caso de que desee ignorar esta recomendación y abortar la lubricación, deberá presionar M, asignar el mensaje y salir.

NECESITA LUBRICANTE! MODO GUIADO - F2 MODO LIBRE -  $F3$ PRESIONE M PARA SALIR

# **①ALARMA NO ASIGNADA**

 $SALIR - F1$ MODO GUIADO -  $F2$  $MODO LIBRE = F3$ PRESI M PARA MENSAJE

Si no hay ninguna alarma asignada a la posición de lubricación, la lectura inicial irá seguida por una pantalla que le ofrecerá todas las opciones.

- En el caso de que decida no realizar ninguna acción, presione F1 (SALIR) y será dirigido al siguiente activo de su **ORDEN DE TRABAJO**.
- En el caso de que decida continuar la lubricación en **MODO GUIADO**, recibirá todas las instrucciones y el estado en cada paso, en función del análisis del desarrollo de la señal. Una vez que empiece, el **MODO GUIADO** le guiará con instrucciones muy precisas y deberá seguir el proceso hasta el final.
- Una vez que elija el **MODO GUIADO**, verá una pantalla inicial que será diferente según el punto de lubricación.

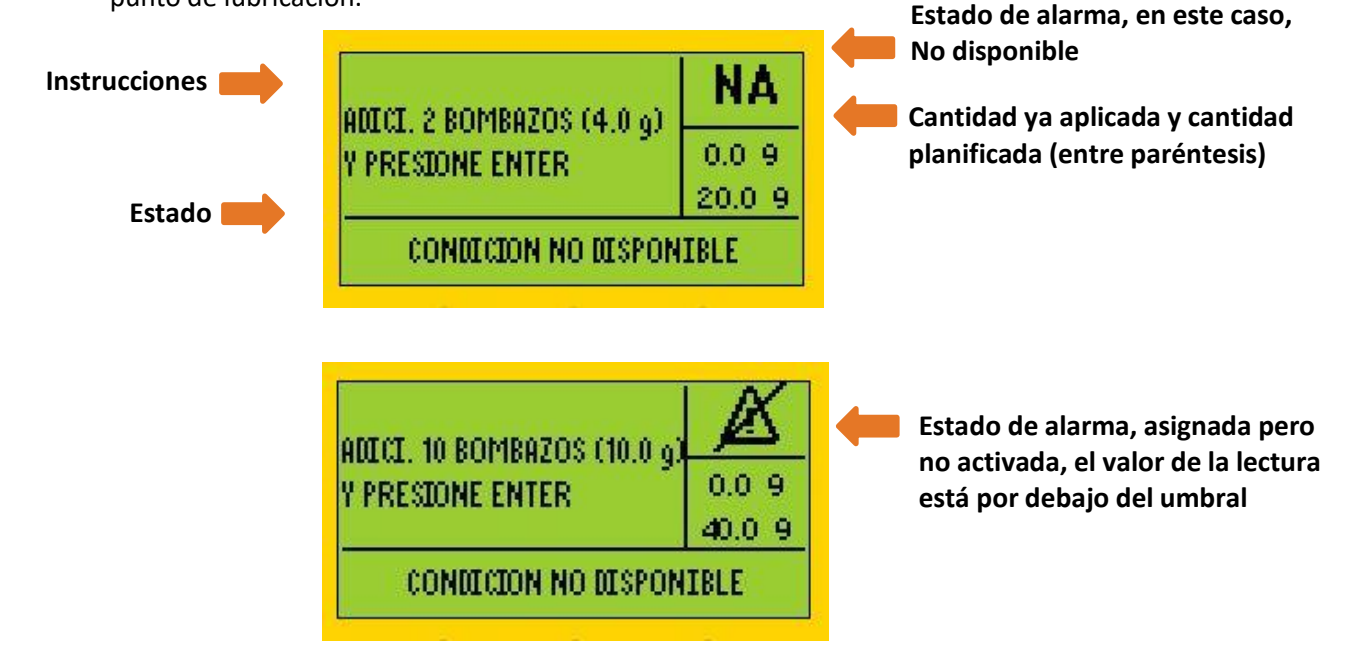

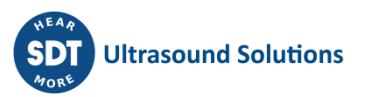

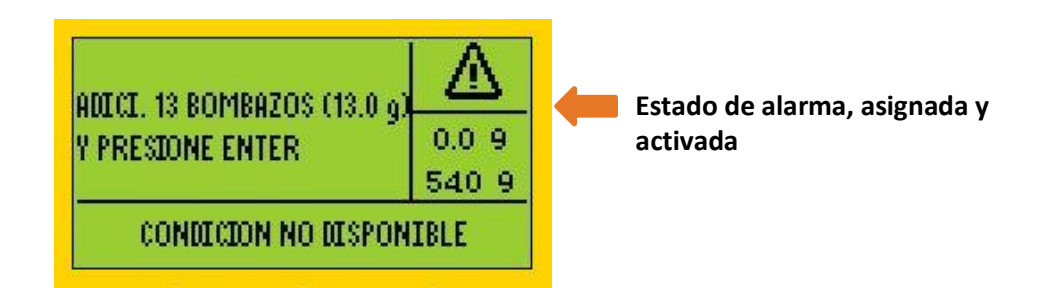

Tenga en cuenta que el estado de alarma se actualiza después de cada paso.

Ahora, agregue lentamente la grasa siguiendo las instrucciones en la pantalla y presione Enter (presione Enter después de agregar la grasa).

*Nota: En el caso de que aprecie contrapresión (posible bloqueo del engrasador o la línea de engrasado), aborte el proceso en cualquier momento presionando F1 y agregue el mensaje «Engrasador/línea defectuosos» (u otro mensaje apropiado).*

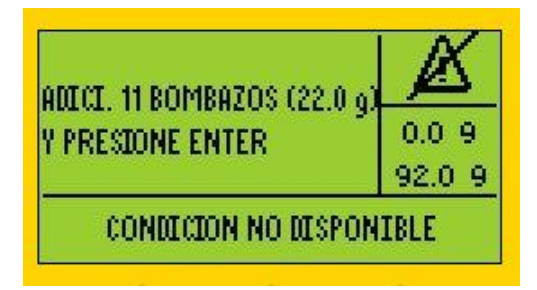

Presione F1.

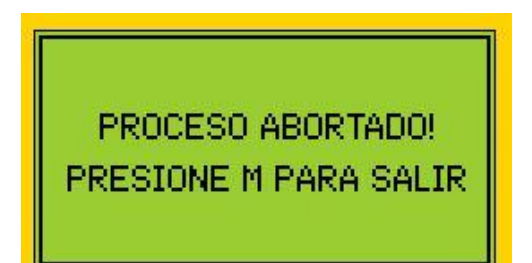

Presione M y seleccione el mensaje.

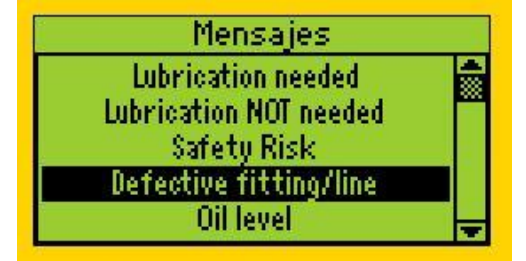

Presione Enter.

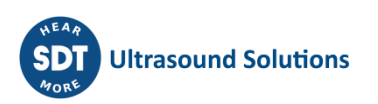

Después de agregar la grasa y presionar Enter, aparece la siguiente pantalla (ejemplo de algunas de las posibilidades).

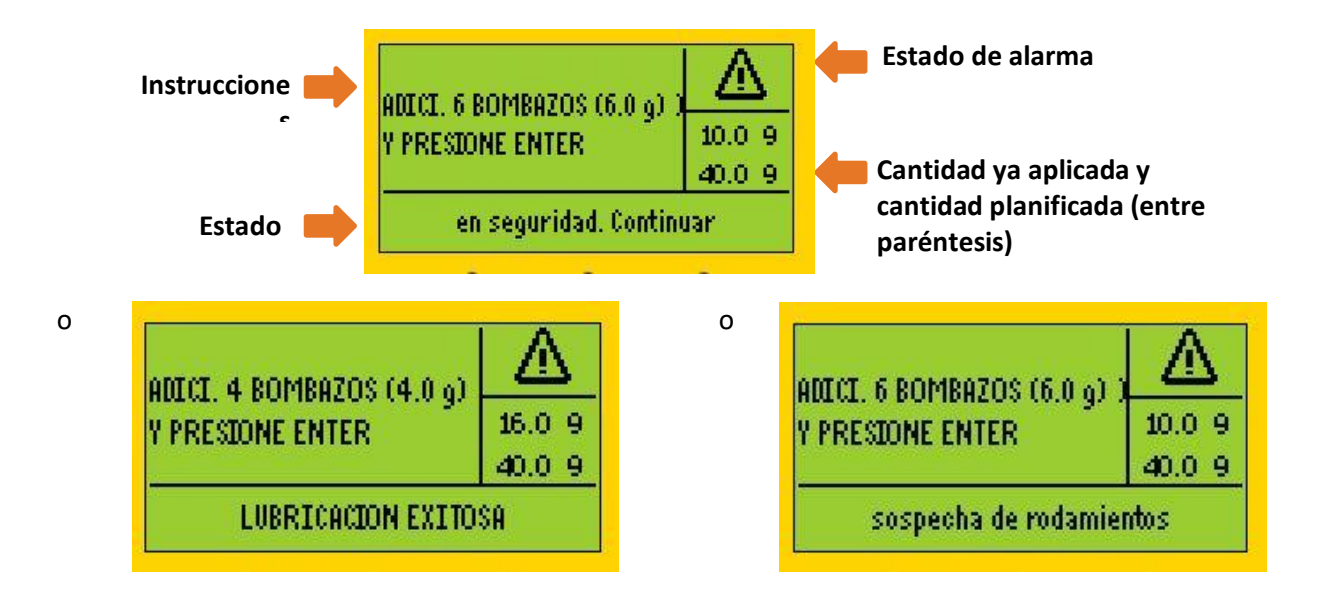

Las instrucciones no serán las mismas en el primer, el segundo y los siguientes pasos, por lo que sígalos atentamente.

El estado en la pantalla es un estado temporal y puede cambiar (y es probable que lo haga) durante el proceso, pero deben seguirse las instrucciones.

Simplemente siga las instrucciones de cada paso hasta la pantalla final.

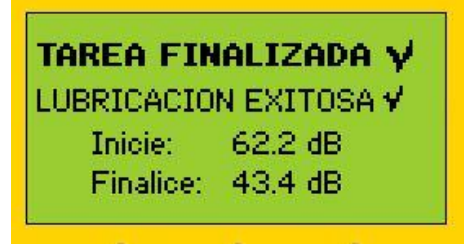

- En este punto, debe presionar ENTER y continuar al siguiente activo de su tarea.
- En el caso de que decida realizar la lubricación en **MODO LIBRE**, presione F3 y aparecerá la siguiente pantalla.

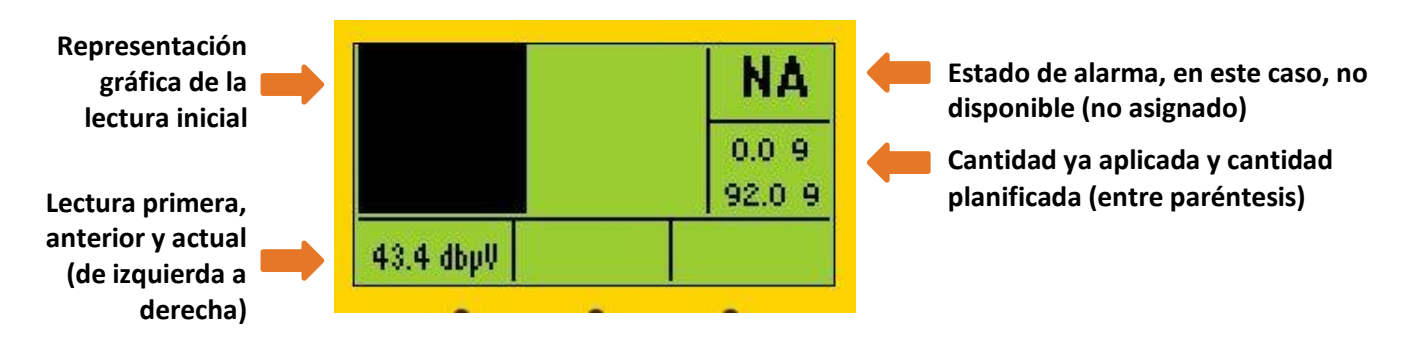

(En los casos en que la alarma está asignada y activada, el nivel de la alarma se mostrará en la pantalla.)

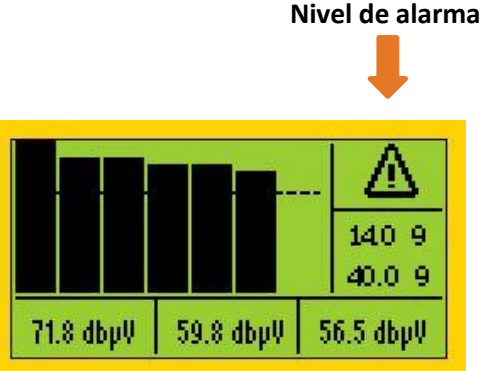

• El **MODO LIBRE** le permite decidir sobre cada paso que desee realizar y le proporciona información detallada sobre el desarrollo de la señal en la pantalla. TENGA EN CUENTA que el MODO LIBRE no lo guiará con recomendaciones sobre el siguiente paso y estado, y no lo detendrá con la conclusión que la tarea se finalizó. Sin embargo, el MODO LIBRE proporcionará una conclusión final sobre el proceso de lubricación a UAS3.

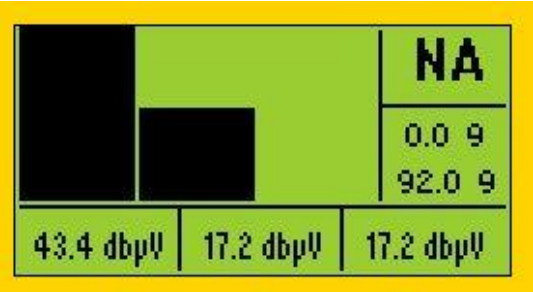

- Inyecte la grasa y presione **ENTER**, aparece la pantalla siguiente.
- En este punto, debe informar a LUBExpert el número de bombazos que inyectó en el rodamiento. Para ello, utilice la **FLECHA HACIA ARRIBA** del instrumento. Si por error agregó demasiados bombazos, simplemente bórrelos con la flecha HACIA ABAJO. Tenga en cuenta que NO PODRÁ continuar las tareas de reposición de grasa hasta que haya insertado la cantidad de grasa en LUBExpert.

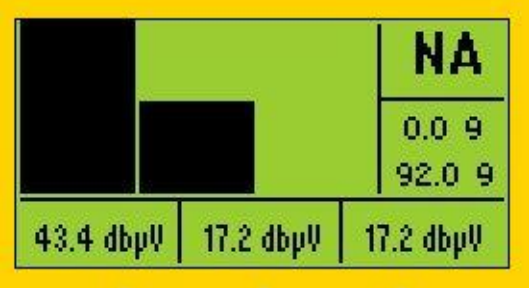

• Continúe con el proceso con cuidado observando el desarrollo de la señal. Una vez que decida PARAR, presione el botón GUARDAR (botón con **icono GUARDAR**) y continúe con el siguiente activo de su TAREA DE TRABAJO.

# **②ALARMA ASIGNADA Y NO ACTIVADA**

Si hay una alarma asignada, pero no activada, se le informará de que no se requiere lubricación. Tiene la opción de aceptar la recomendación realizada por los ajustes de la alarma y presionar F1 para salir. En el caso de que desee ignorar esta recomendación y continuar, deberá presionar M, asignar el mensaje y continuar.

NO NECESITA LUBRICANTE!  $OK - SALGA - F1$ PRESIONE M ADIC, GRASA

- El mensaje NO NECESITA LUBRICANTE se asigna automáticamente y se marca como un estado automático/mensaje de acción.
- En el caso de que acepte las recomendaciones en función de los ajustes de la alarma, presione **F1 (SALIR)** y pasará al siguiente activo de su orden de trabajo.
- Si decide ignorar las recomendaciones de la alarma, debe asignar un mensaje para ver el menú que le permita continuar para **AGREGAR GRASA.** En ese caso, presione M, seleccione un mensaje y presione ENTER. Su mensaje se agregará ahora al activo y se marcará como mensaje agregado manualmente. Aparecerá la siguiente pantalla:

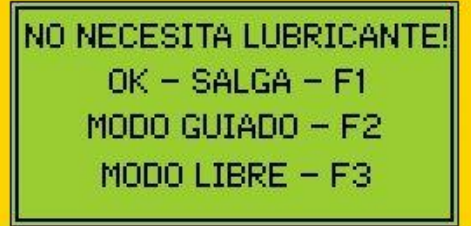

- Se le recordará de nuevo que la lubricación no es necesaria y todavía podrá seleccionar para salir.
- Si desea agregar grasa, puede elegir el **MODO GUIADO** o el **MODO LIBRE** presionando F2 o F3.
- Siga cualquiera de los dos procesos tal como se explicó anteriormente.
- La diferencia en la pantalla será el estado de alarma:
- El ICONO de alarma significa que hay una alarma asignada. Si el ICONO de alarma está tachado, significa que no se activó ninguna alarma. Un ICONO de alarma sin tachar significa que se activó una alarma.

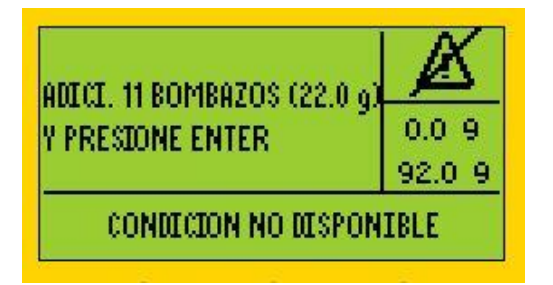

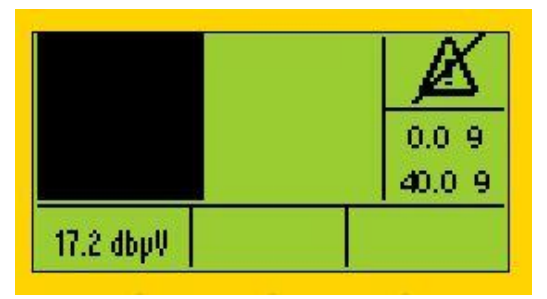

# **③ ALARMA ASIGNADA Y ACTIVADA**

Si hay una alarma asignada y activada, se le informa de que se requiere lubricación. Tiene la opción de continuar en MODO GUIADO o MODO LIBRE. En el caso de que desee ignorar esta recomendación y abortar la lubricación, deberá presionar M, asignar el mensaje y salir.

NECESITA LUBRICANTE! MODO GUIADO -  $F2$ MODO LIBRE  $-$  F3 PRESIONE M PARA SALIR

• El mensaje NO NECESITA LUBRICANTE se asignará automáticamente y se marcará como un estado automático/mensaje de acción.

- Si decide seguir las recomendaciones de alarma, puede elegir el **MODO GUIADO** o el **MODO LIBRE** y seguir el proceso descrito en el caso 1 anterior.
- En el caso de que por cualquier motivo decida ignorar la recomendación de la alarma (quizás se observó un riesgo de seguridad y decidió abortar el proceso) y no agregar grasa, presione **M** para **asignar un mensaje**, seleccione el mensaje y presione ENTER. Su mensaje se agregará ahora al activo y se marcará como mensaje agregado manualmente. Aparecerá la siguiente pantalla:

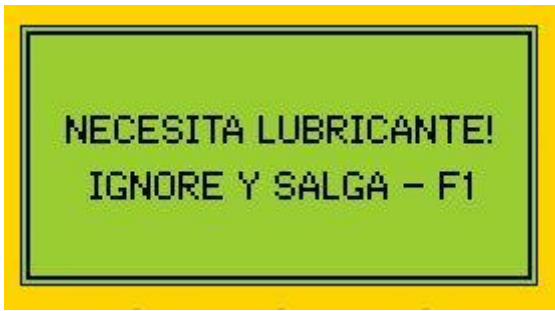

• Solo después de asignar un mensaje y desde esa pantalla, puede presionar **F1** y **SALIR**.

# <span id="page-36-0"></span>**9.3. Recopilación de datos dinámicos con la aplicación de LUBExpert (solo para SDT270DU y LUBExpert Dynamic)**

Si utiliza LUBExpert Dynamic o SDT270DU con la aplicación de LUBExpert, existe una oportunidad adicional para recopilar datos dinámicos (TWF, FFT) mientras realiza su tarea de lubricación a través de los procedimientos de LUBExpert.

Puede crear su nodo de medición de dos formas:

1. **Puede crear configuraciones dinámicas y estáticas en su nodo de medición.** Preste atención a que la configuración sea la misma. Para hacerlo preciso, rápido y fácil, utilice la función de configuración de copiar/pegar.

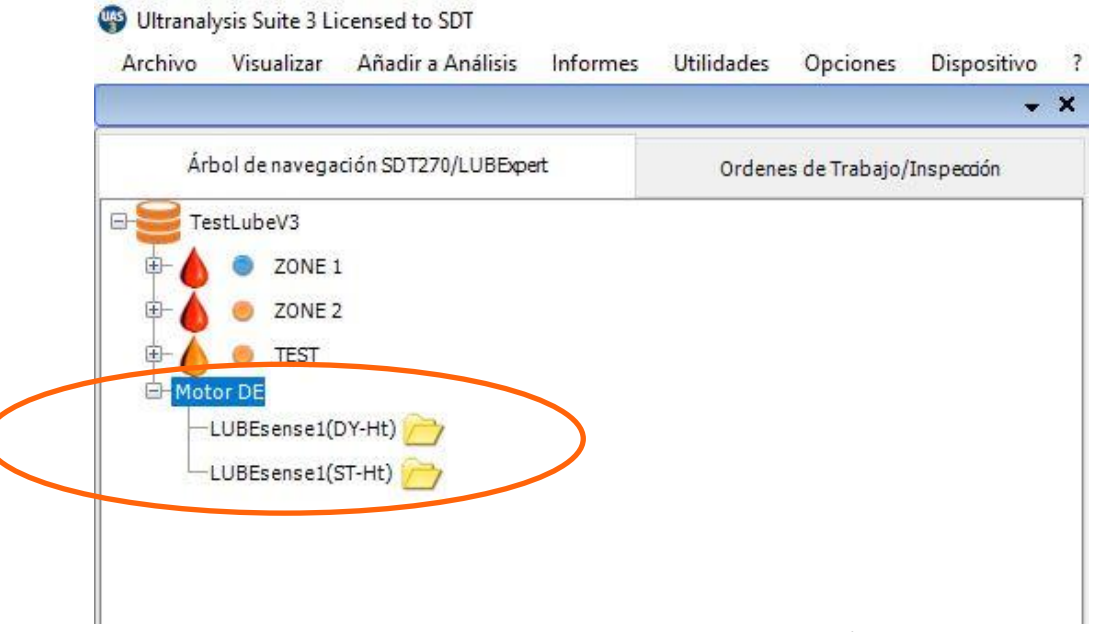

Puede añadir ambas configuraciones de medición a su Orden de trabajo/análisis, o solo una de ellas.

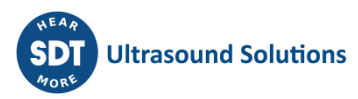

En caso de que añada solo configuraciones dinámicas a su Orden de trabajo/análisis, podrá realizar su tarea solo a través de la configuración dinámica. Aún así, todos los datos estáticos se completarán en su punto estático.

En caso de que añada solo configuraciones estáticas a su Orden de trabajo/análisis, podrá realizar su tarea solo a través de la configuración estática. En este caso, sus datos dinámicos no se recopilarán y el punto dinámico no se completará con datos.

En caso de que se añadan configuraciones dinámicas y estáticas a su Orden de trabajo/análisis, puede elegir una de ellas para el proceso de reposición de grasa. Al igual que se mencionó anteriormente, trabajar con datos dinámicos también completará los datos estáticos, pero los datos estáticos no completarán los datos dinámicos.

La razón para tener ambos en su Orden de trabajo/análisis es para ofrecerle la opción de no recopilar datos dinámicos (si así lo decide).

Una vez transferida a su instrumento y seleccionada, estará listo para comenzar.

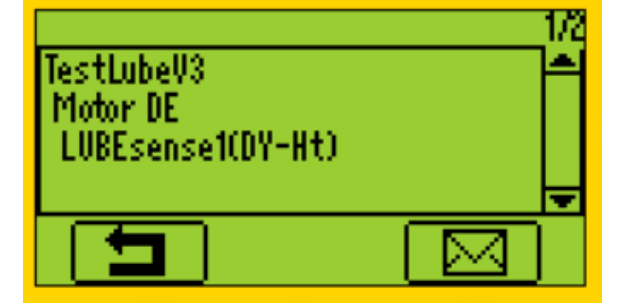

Si se elige la medición dinámica, su SDT270DU LUBExpert recopilará automáticamente los datos dinámicos de su lectura inicial y final. El proceso es el mismo que se describió anteriormente, con la diferencia de que estará proporcionando datos adicionales muy valiosos para el monitoreo de la condición del rodamiento.

Confirme que está utilizando la grasa y la pistola engrasadora correctas.

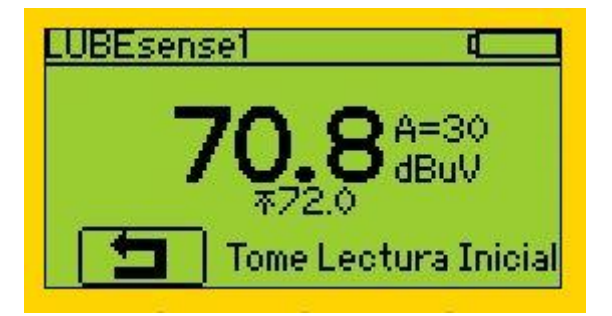

Realice la lectura inicial y presione Enter una vez recopilados los datos.

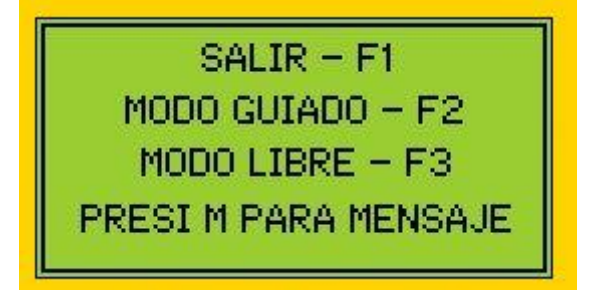

En función de la alarma asignada y los valores de la lectura, recibirá instrucciones en la pantalla.

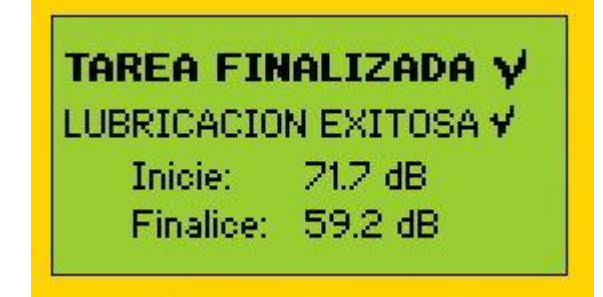

Según su elección, siga las instrucciones (MODO GUIADO) o realice la lubricación en MODO LIBRE. Cuando finalice su tarea de lubricación, una pantalla de resumen le informará sobre los detalles. Para confirmar, presione Enter.

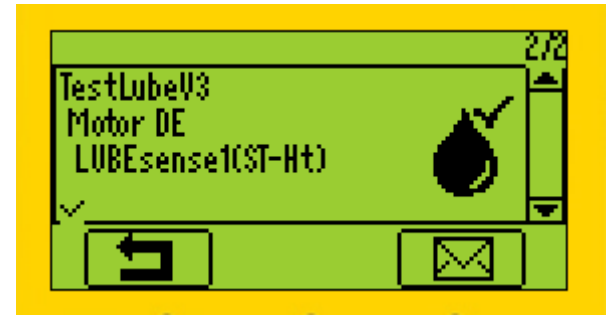

La siguiente posición de su orden de trabajo/análisis es la medición de datos estáticos del mismo activo. Puesto que ya recopiló los datos y ya realizó la lubricación, esta posición está claramente marcada como «hecha» y puede continuar al siguiente activo.

En el caso de que elija el punto estático en lugar del dinámico (al principio), no recopilará datos dinámicos y solo realizará una tarea de lubricación, como se menciona anteriormente.

#### **1. Puede crear solo configuraciones dinámicas en su nodo de medición**

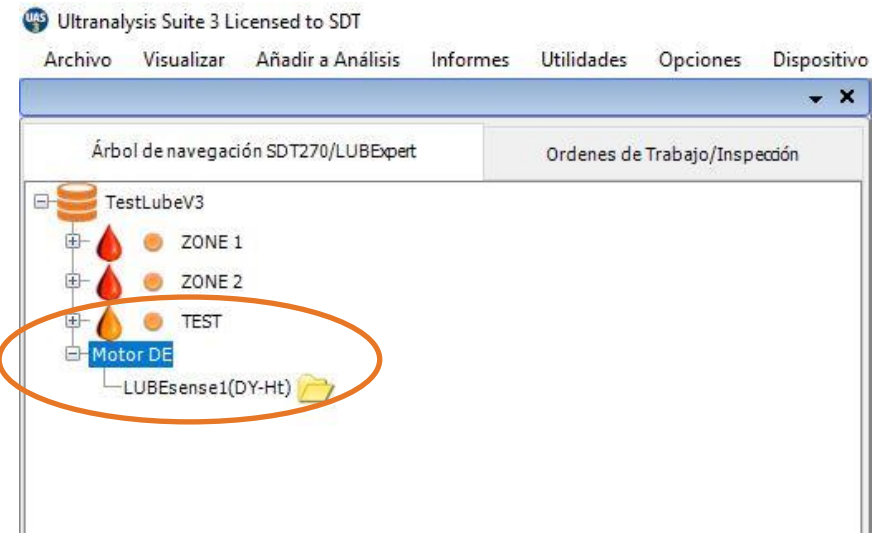

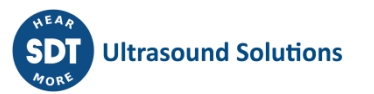

Por supuesto, una vez que lo añada a su Orden de trabajo/análisis, habrá un punto dinámico solo para realizar la reposición de grasa

Eligiendo la configuración dinámica, trabajará en su tarea como se explicó anteriormente y, una vez que haya terminado, descargará los datos a su UAS3.

En ese momento, la configuración estática en su nodo se creará automáticamente en UAS3, todas las configuraciones se copiarán correctamente y el punto se completará con datos.

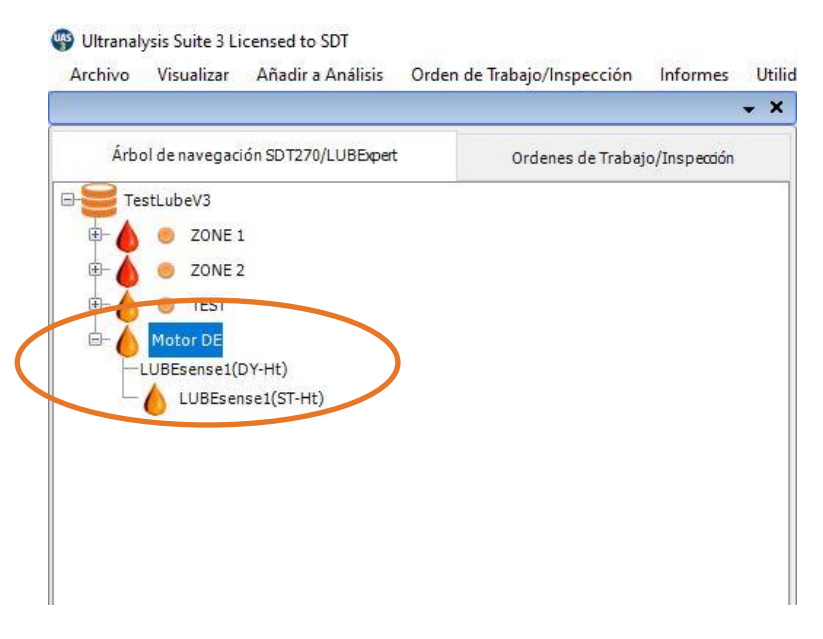

Esta es una forma muy práctica y probablemente será su elección preferente.

#### *¡NOTA!*

*Las alarmas se pueden asignar solo a configuraciones estáticas, pero incluso si las configuraciones estáticas no se transfieren a la orden de trabajo/análisis, las configuraciones dinámicas se verán afectadas por los umbrales definidos y las alarmas serán completamente funcionales durante el trabajo de campo.*

Durante el proceso de lubricación, todos los mensajes incluirán una marca de tiempo precisa y estarán marcados como agregados automáticamente o manualmente. De esta forma se obtiene un control y una trazabilidad totales del trabajo.

Si utiliza el **MODO GUIADO**, recibirá instrucciones precisas y el estado de lubricación en cada paso.

En el **MODO LIBRE**, puede realizar la lubricación según su propio criterio, con toda la información necesaria en la pantalla. El estado de la lubricación y el resultado del trabajo se agregarán en UAS3.

Las cantidades de grasa agregada se guardarán en todos los casos.

El estado de alarma (si se asignó) se actualizará con cada paso del proceso.

Nota: Una marca en la esquina inferior izquierda indica que ya se colecto y salvo (en el instrumento SDT270) datos en el punto de medición.

Ninguna marca indica que allí no hay mediciones salvadas.

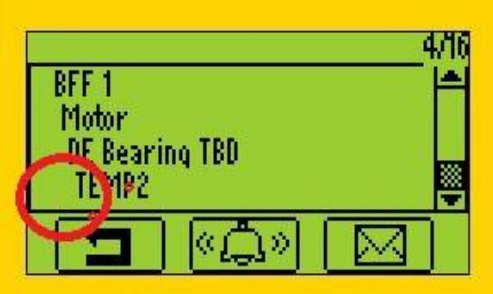

Una marca indica que hay una medición salvada.

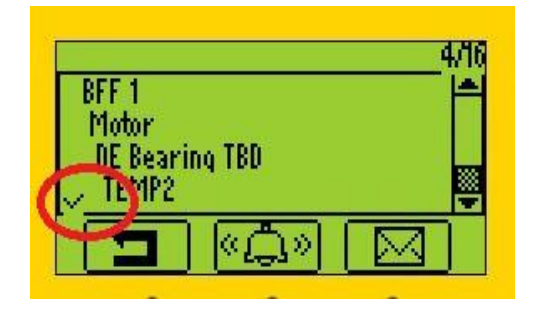

Dos marcas indican que hay dos o más mediciones salvadas.

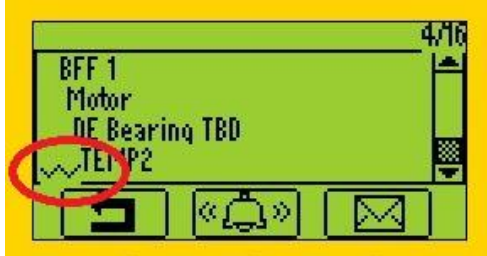

La indicación con marcas aplica a todos los ajustes/sensores de medición.

# <span id="page-40-0"></span>**9.4. Transferencia de resultados al PC**

Una vez finalizado la inspección de lubricación, conecte su LUBExpert o SDT270SU/DU al puerto USB de su PC para descargar los resultados. Siga estos pasos:

- Conecte el dispositivo al PC con el cable USB suministrado (código de artículo: SICABUSBAUSBBM).
- En el menú del dispositivo, elija «SDT270/LUBExpert» y «Download from SDT270/LUBExpert to PC» (Descargar de SDT270/LUBExpert al PC).

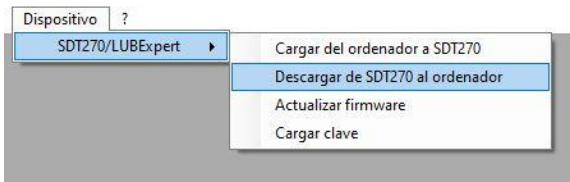

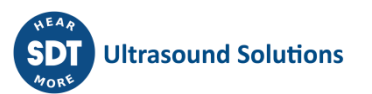

• Compruebe que el SDT270/LUBExpert está conectado y listo, y seleccione «Transfer» (Transferir).

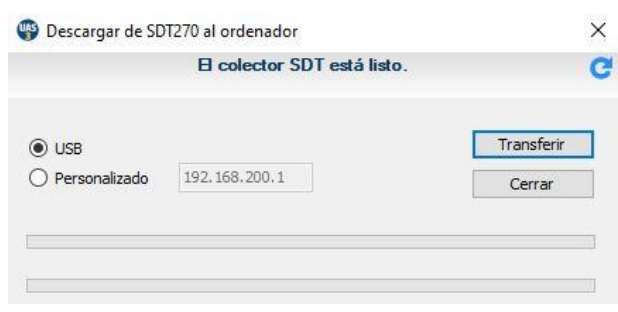

• Un mensaje con los resultados de la transferencia confirma la descarga correcta.

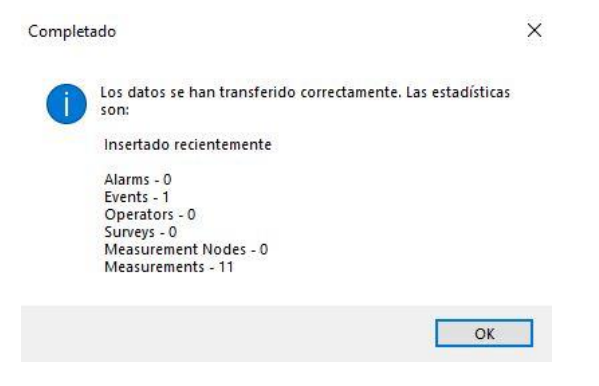

# <span id="page-42-0"></span>**10. Visualización de resultados en UAS3**

Si ya utiliza Ultranalysis® Suite 3 (UAS3), la interfaz LUBExpert le resultará familiar. Para LUBExpert, las nuevas funciones incluyen la adición de curvas de tendencia de grasa, reportes de consumo de grasa, indicación de estado del lubricante, mensajes marcados por origen (automático/manual), tendencia de todas las lecturas iniciales, tendencia de todas las lecturas finales (línea de base), gráfico de resumen de todas las actividades de lubricación para cada activo. Este manual no pretende cubrir todos los aspectos de UAS3. Para las funciones e instrucciones específicas de UAS3, le recomendamos que consulte el manual de usuario de UAS3. Para su conveniencia, lo incluimos con la memoria USB en su kit LUBExpert. El manual también está disponible en la sección de descargas de [https://sdtultrasound.com/es/.](https://sdtultrasound.com/es/)

En UAS3 se encuentran dos paneles de control diferentes; uno para el sensor LUBESense1 y otro para los demás sensores.

- El panel de control de LUBESense1 (panel de control de lubricación) contiene:
- La matriz de medición
- La tendencia estática
- El gráfico de resumen analítico de las actividades de lubricación
- El gráfico de línea inicial/línea base

El panel de control de los demás sensores (panel de control estándar) contiene:

- La matriz de medición
- La tendencia estática
- TWF
- Espectro

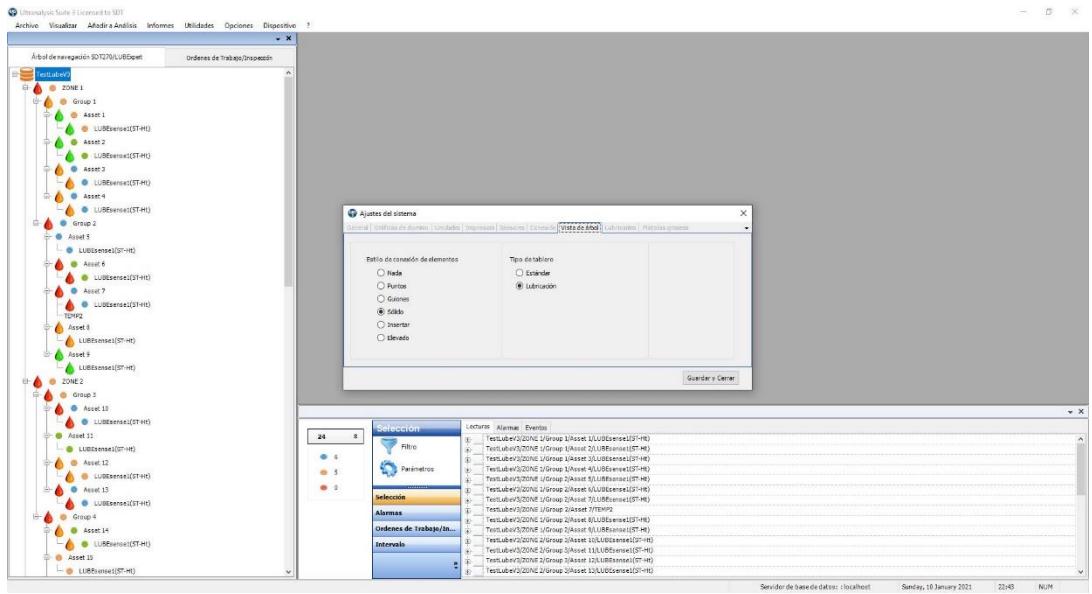

Al seleccionar la medición (nivel de sensor), el panel de control automáticamente se ajusta para el tipo de sensor. Al seleccionar un nodo principal, un activo y una posición de activo que contiene varios sensores diferentes incluido LUBESense1, puede elegir qué panel de control prefiere que se muestre para una vista general rápida. Para elegir el tipo de panel de control, en la barra de

herramientas seleccione Options/Default settings/Tree View (Opciones/Ajustes predeterminados/Vista de árbol), tal como se muestra en la captura de pantalla siguiente.

## <span id="page-43-0"></span>**10.1. Selección, visualización de tendencias, análisis y detalles de la medición**

Visualizar sus datos de lubricación es más importante y fácil que nunca. La vista estándar del panel de control ofrece la información más esencial. UAS3 utiliza cuatro widgets potentes que informan en una única vista de los cambios operativos y de condición de sus activos. Los 4 widgets incluyen, en sentido horario desde arriba a la izquierda:

- La matriz de medición
- La tendencia estática
- El gráfico de resumen analítico de las actividades de lubricación

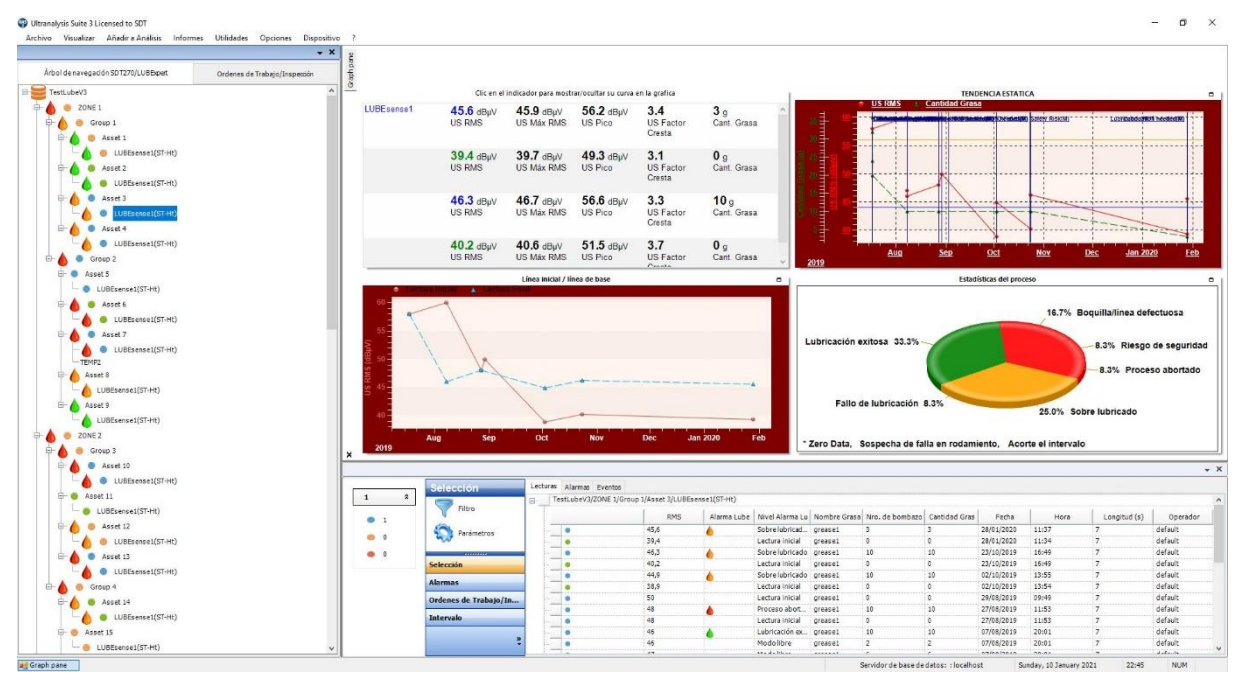

• El gráfico de línea inicial/línea base

Al utilizar el sensor LUBESense1, el panel de control se personaliza tal como se muestra, con todos los datos relevantes sobre la actividad de lubricación.

# <span id="page-44-0"></span>**11. Reportes**

# <span id="page-44-1"></span>**11.1. Vista de árbol**

La vista de árbol proporciona información sobre el estado de la alarma y el estado del lubricante de cada activo/punto de lubricación. El estado de alarma general se indica con un punto de color; rojo para peligro, naranja para advertencia y azul para nivel de alerta. El estado del lubricante es información adicional que se indica junto a cada activo que contiene datos de LUBESense1. Las alarmas de estado del lubricante también usan el código de colores:

- **Icono de gota de aceite ROJO:** representa los estados **SE SOSPECHA FALLA RODAMIENTO** y **PROCESO ABORTADO**, y es un indicador de que se asignó un mensaje de **RIESGO DE SEGURIDAD o ENGRASADOR/LÍNEA DEFECTUOSOS** a ese activo durante la última visita.
- **Icono de gota de aceite NARANJA**: representa **LUBRICACIÓN FALLO, SOBRE LUBRICACIÓN y ACORTE EL INTERVALO.**
- **Icono de gota de aceite verde**: representa **LUBRICACIÓN EXITOSA.**

El estado del lubricante del activo se indica mediante un icono de gota de aceite en uno de los colores mencionados.

En función de la prioridad (ROJO, NARANJA, VERDE), el estado del activo se transferirá a los nodos principales.

Como ejemplo:

En ZONE 1 (ZONA 1), tenemos el GROUP 1 (GRUPO 1) y GROUP 2 (GRUPO 2), y dentro de estos hay cuatro activos en 1 y cinco activos en 2.

La ZONE 1 (ZONA 1) está marcada con el icono de gota de aceite ROJO porque uno o más nodos dentro de este están marcados con el icono de gota de aceite ROJO.

El Grupo 2 está marcado con el icono de gota de aceite ROJO porque dentro de este grupo tenemos el activo 6 y 7 marcado con el icono de gota de aceite ROJO.

Ultranalysis Suite 3 Licensed to SDT Archivo Visualizar Añadir a Análisis Informes Utilidades Opciones Dispositivo  $\overline{\phantom{a}}$ Árbol de navegación SDT270/LUBExpert Ordenes de Trabajo/Inspección TestLubeV3 C ZONE 1 Group 1 Asset 1 Asset 2 LUBEsense1(ST-Ht) Asset 3 Asset 4 Group 2 Asset 5 Asset 6 LUBEsense1(ST-Ht) Asset 7 Asset 8 LUBEsense1(ST-Ht) Asset 9 C ZONE 2

Esta información se encuentra dentro de la vista de árbol para la comodidad del usuario. Esta adición permite ver rápidamente cualquier irregularidad en el proceso de lubricación.

En el panel inferior se proporcionan más detalles sobre las alarmas del estado del lubricante para cada activo.

# <span id="page-45-0"></span>**11.2. Vista de panel de control (solo para LUBESense1)**

 $\overline{1}$ 

La matriz de medición

La matriz de medición muestra los 4 últimos conjuntos de mediciones e incluye RMS, maxRMS, Peak, Crest factor y la cantidad de grasa agregada.

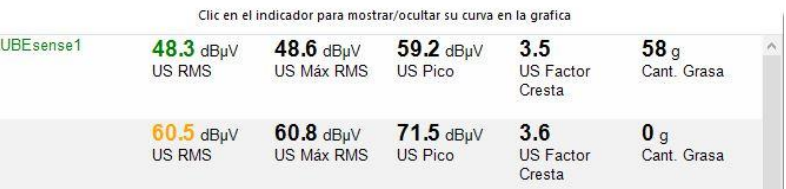

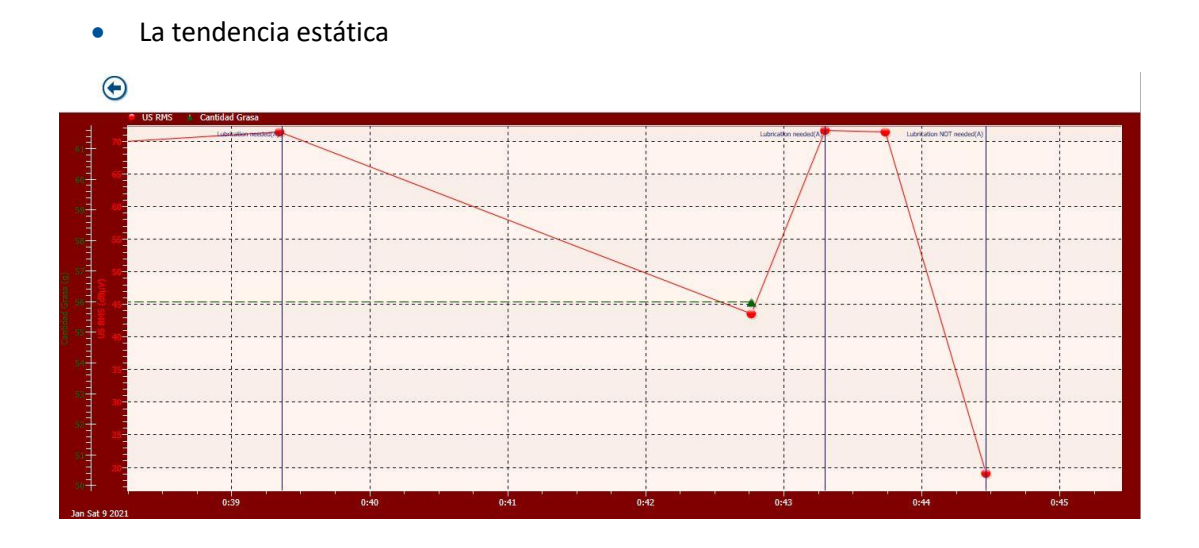

La tendencia estática es una importante fuente de información y una magnífica herramienta. En esta vista dejamos visibles solo RMS y la cantidad de grasa. Puede ver las lecturas (RMS en rojo); en este caso, todas realizadas en el MODO GUIADO, iniciales y finales. Puesto que el activo tenía una alarma asignada, puede ver el mensaje agregado automáticamente en las lecturas iniciales. En los dos primeros casos, ese mensaje indica que se necesitaba lubricación. En el primer caso, la lubricación se realizó correctamente. En el segundo caso, la lubricación se realizó, pero con el estado de fallo de lubricación. En el tercer caso, el mensaje asignado automáticamente es que no se necesita lubricación y no se realizó. La línea verde muestra la cantidad de grasa agregada. En el primer caso, mayor cantidad con resultado exitoso. En el segundo caso, muy poca cantidad, ya que el proceso se detuvo debido a un estado de fallo de lubricación (inspeccionado posteriormente).

• Gráfico de resumen analítico de las actividades de lubricación

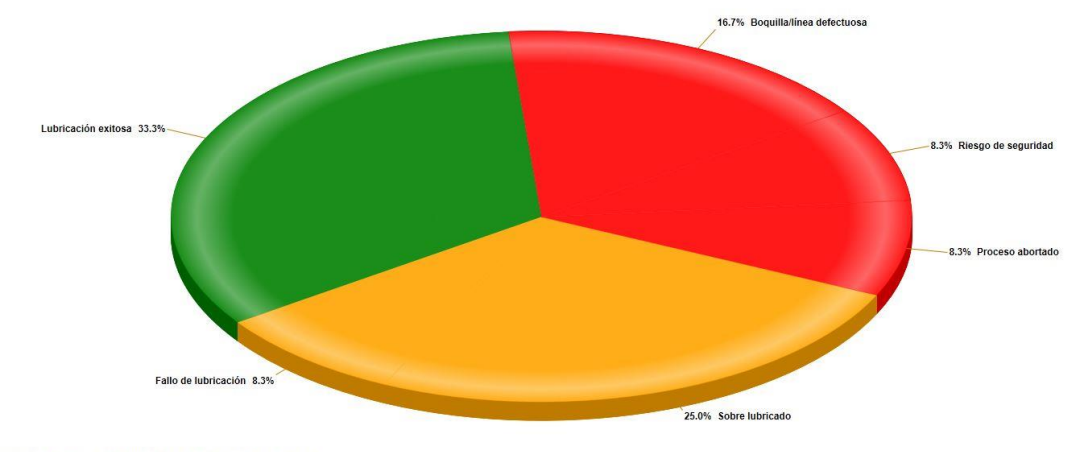

Zero Data, Sospecha de falla en rodamiento, Acorte el intervalo

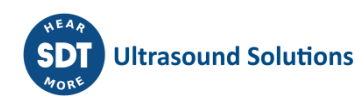

Este gráfico ofrece una visión general de los resultados de todas las actividades de lubricación en este activo concreto. Podemos llamarlo una vista general histórica. Ayuda a comprender el éxito de su estrategia.

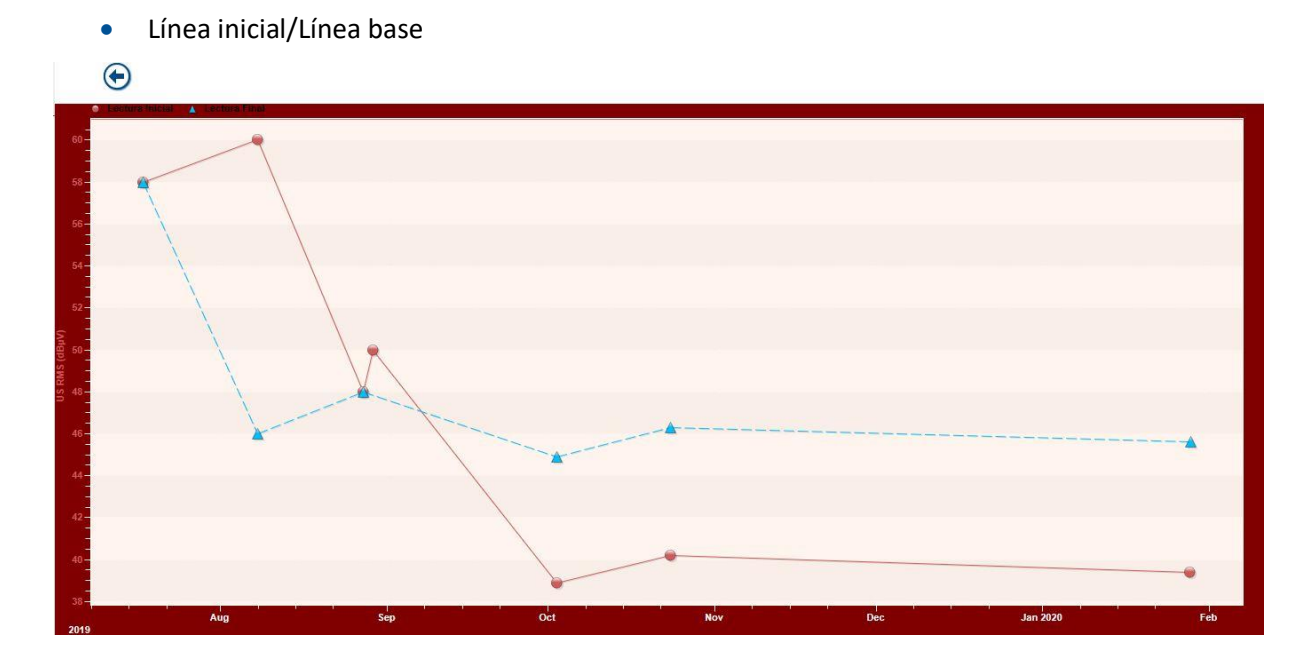

Este gráfico muestra dos líneas de tendencia diferentes.

Crea una tendencia de todas sus lecturas iniciales. Este gráfico permite comprender mejor la condición en la que se encuentra su rodamiento cada vez que realiza una medición. Esta tendencia le ayuda a entender si su intervalo es correcto y le ofrece una mejor visión de la condición general del rodamiento.

También crea una tendencia de todas sus lecturas finales. Al contrario que la opinión generalizada que se tiene en el mundo del ultrasonido, la «línea base» no es una línea recta. No tendrá la misma lectura final en cada uno de sus procesos de lubricación. Esa línea es variable, al igual que su activo. A partir del comportamiento de su línea de tendencia, puede concluir el nivel de alarma correcto y obtener valiosa información sobre la salud de su activo.

Preste atención a los huecos entre ambas líneas, es información muy útil y la tiene en su pantalla.

## <span id="page-46-0"></span>**11.3. Vista del panel inferior**

En el panel inferior del UAS3 se encuentran vistas informativas específicas de las tareas de lubricación. Haciendo clic en el signo más se amplían los datos de medición de una máquina específica. En este ejemplo, para simplificar, mostramos cuatro resultados diferentes en una máquina.

Si selecciona el nivel superior al nivel de medición (en este caso ASSET 5 (ACTIVO 5)) y selecciona la pestaña EVENTS (EVENTOS) en el panel inferior, podrá revisar todos los eventos, en este caso todos los mensajes asignados a este punto concreto durante el proceso de lubricación.

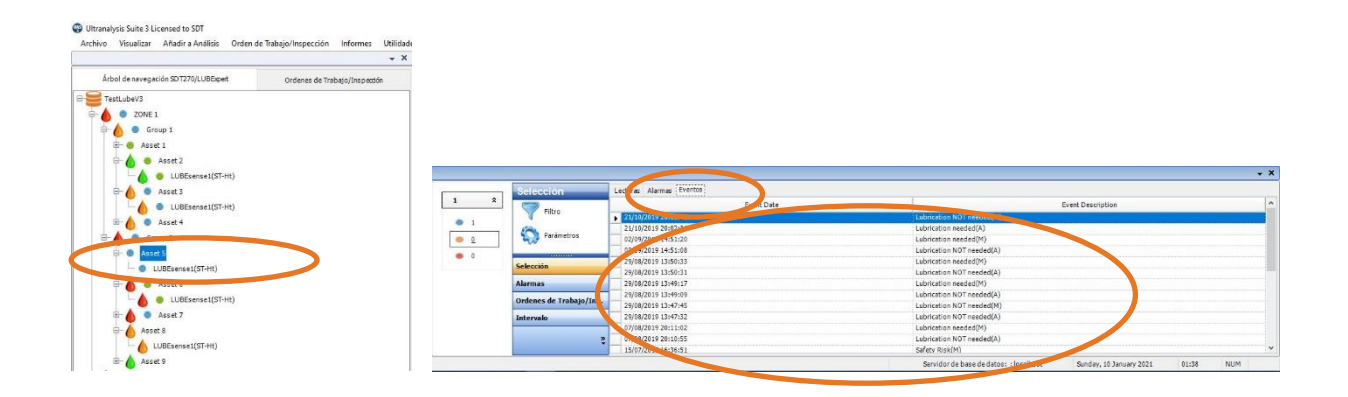

Los mensajes asignados durante el proceso de lubricación son información muy importante y una valiosa herramienta para la gestión de la lubricación. Pueden ser asignados automáticamente por LUBExpert o agregados manualmente por el operador. Los mensajes agregados automáticamente son el resultado del estado de alarma/recomendación después de la lectura inicial. Los mensajes agregados manualmente representan las acciones del operador contrarias a las alarmas/recomendaciones, o bien observaciones de campo. Los mensajes están marcados claramente como agregados automáticamente (A) o manualmente (M). Todos los mensajes que se muestran aquí también pueden verse en el gráfico de tendencias estáticas.

Al seleccionar el nivel de medición (sensor) en la vista de árbol y seleccionar la pestaña Measurements (Mediciones) en el panel inferior, obtendrá información detallada sobre cada proceso de lubricación realizado en este punto de lubricación.

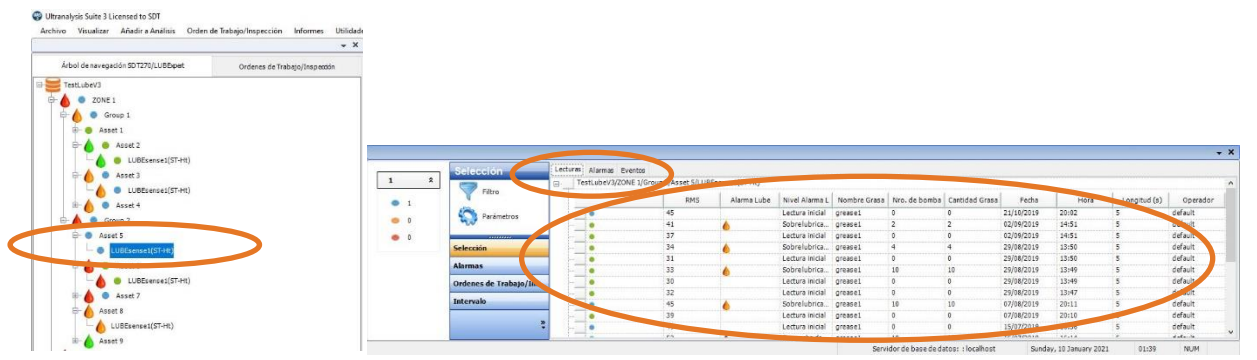

Esta vista proporciona varios conjuntos de información diferentes. Puede personalizar la vista en el menú Parameters (Parámetros). En la vista que se muestra en la captura de pantalla anterior, vemos el nivel de alarma, el valor RMS para cada medición, el estado de alarma de lubricante, el nivel de alarma de lubricante especificado, el número de bombazos, la cantidad de grasa agregada en gramos (oz), la fecha y la hora.

En el caso de que el proceso de lubricación se realizara en el MODO LIBRE, se mostrarán todas las lecturas: primera lectura como LECTURA INICIAL, todas las lecturas siguientes como MODO LIBRE, y la lectura final como Lube Alarm Level (Nivel de alarma de lubricante) (como ejemplo de LUBRICACIÓN EXITOSA). En cada paso se mostrará la cantidad de grasa agregada (en ese paso), mientras que el paso final mostrará la cantidad total de grasa agregada durante el proceso. El Lube Alarm Level (Nivel de alarma de lubricante) tendrá la letra «F» como indicación de que el proceso se realizó en MODO LIBRE.

En el caso de que el proceso de lubricación se realizara únicamente en MODO GUIADO, se muestran las lecturas iniciales y finales. La primera lectura se muestra como LECTURA INICIAL y la lectura final se muestra con el Lube Alarm Level (Nivel de alarma de lubricante) y la cantidad total de grasa agregada.

#### **A continuación, algunos ejemplos:**

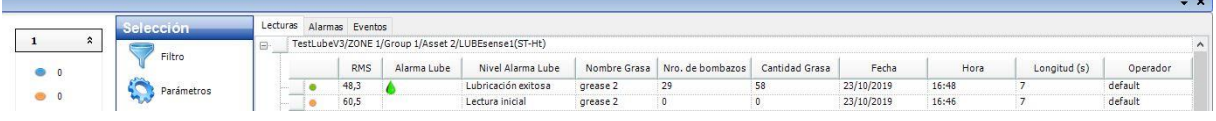

La lectura inicial de 60.5 dBµV RMS activó el estado de alarma «ALERTA» (icono de alarma azul) e indicación de que se necesita lubricación. La lectura final de 48.3 dBµV está por debajo del nivel de alarma, por lo que el icono de alarma es una gota de aceite verde. La alarma de lubricante se muestra como un icono de gota verde, lo que indica un resultado positivo de la tarea de lubricación. En Lube Alarm Level (Nivel de alarma de lubricante) se indica «Lubricación exitosa», lo que indica que el proceso de lubricación mejoró el nivel de fricción (lo redujo). Se agregaron 29 bombazos de grasa, con 58 gramos de grasa en total.

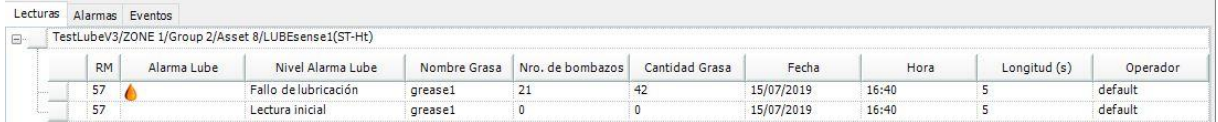

En el proceso de lubricación realizado el 15.07.2019., no se asignó ninguna alarma a ese activo concreto. La lectura inicial fue 57 dBµV RMS y, después de 21 bombazos de grasa o 42 gramos finales, una lectura igual de 57 dBµV RMS detuvo automáticamente el proceso y declaró el Lube Alarm Level (Nivel de alarma de lubricante) «Lubricación fallo». Esta condición requiere una especial atención, ya que la aplicación de grasa no supuso ninguna diferencia en los niveles de fricción de los rodamientos.

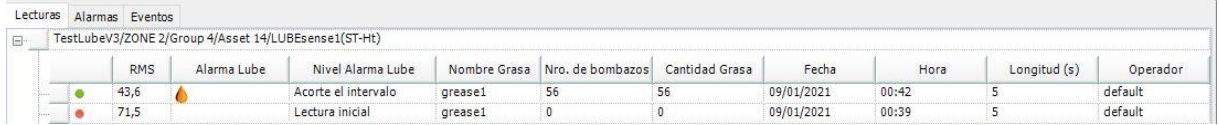

En este proceso de lubricación, la lectura inicial de 59 dBµV RMS activó la alarma de «ADVERTENCIA» y se realizó la lubricación. La lectura final de 32 dBµV está por debajo del nivel de alarma prescrito, por lo que el icono de alarma es una gota de aceite verde. El Lube Alarm Level (Nivel de alarma de lubricante) indica que el proceso de lubricación se realizó con éxito pero con una nota adicional para acortar el intervalo del proceso de lubricación. Esto significa que la cantidad de grasa agregada fue significativamente mayor de la que se calculó automáticamente en función del tamaño del rodamiento. Puesto que el nivel de fricción se iba reduciendo, LUBExpert no detuvo el proceso hasta alcanzar el nivel mínimo de fricción, pero la gran cantidad de grasa sugiere acortar el intervalo del operador para visita este activo y realizar mediciones.

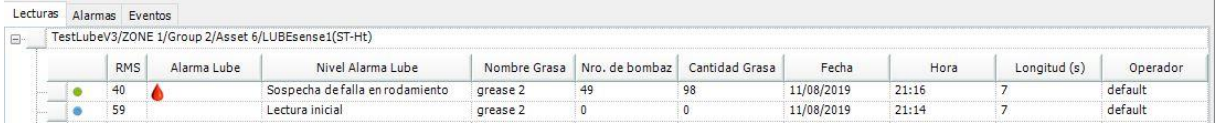

En este proceso de lubricación, la lectura inicial de 59 dBµV RMS activó la alarma de «ADVERTENCIA» y se realizó la lubricación. La lectura final de 40 dBµV está por debajo del nivel de alarma, por lo que el icono de alarma es una gota de aceite verde. El proceso de lubricación nos mostró un comportamiento del rodamiento que es sospechoso de tener alguna falla. Puesto que el nivel de

fricción mostró una reducción general constante, se permitió que continuara el proceso de lubricación hasta alcanzar la cantidad de grasa calculada (este es un caso/estado único en el que LUBExpert detiene el proceso en esa cantidad). Este es uno de los dos niveles de alarma de lubricante «rojos», puesto que requiere especial atención del equipo de monitoreo de condiciones y debe compartirse como guía.

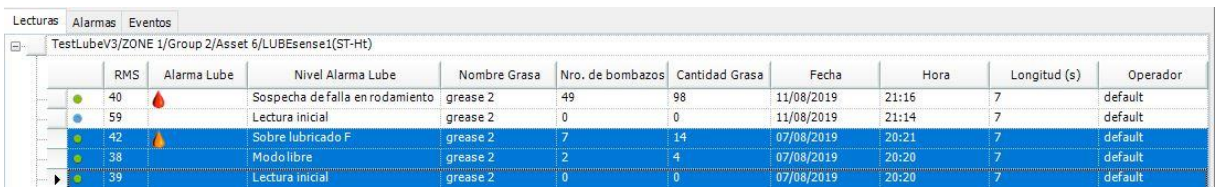

Este proceso de lubricación explica perfectamente el uso de las alarmas y los mensajes asignados. Una lectura inicial de 39 dBµV no activó ninguna alarma y se asignó automáticamente el mensaje «No necesita lubricante». Puesto que el operador decidió ignorar la alarma y agregar grasa igualmente, solo podía continuar el proceso agregando un mensaje para confirmar que estaba ignorando la sugerencia de LUBExpert. El mensaje adicional era «Necesita lubricante», marcado como agregado manualmente. Una vez iniciado el proceso, los 7 gramos de grasa agregados aumentaron el nivel de fricción y el proceso se detuvo con el Lube Alarm Level (Nivel de alarma de lubricante) «Sobre lubricado».

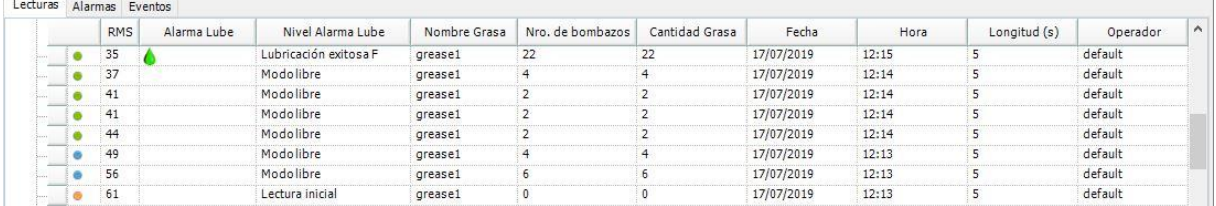

A continuación, se muestra un ejemplo de lubricación realizada en MODO LIBRE. La lectura inicial activó la alarma de «ADVERTENCIA» y el proceso se inició en MODO LIBRE por decisión del operador. Todas las lecturas siguientes están marcadas como «modo libre» y la final, con el estado de alarma de lubricante (en este caso «Lubricación exitosa»). Puede ver cómo los niveles de fricción fueron disminuyendo con cada paso (y también cambió el estado de alarma general). La cantidad de grasa que se muestra junto a cada lectura de modo libre indica la cantidad agregada en ese paso concreto. La lectura final muestra la cantidad total agregada. El estado de alarma de lubricante y la condición alcanzada en MODO LIBRE no es diferente de la alcanzada mediante el MODO GUIADO, pero aun así se agrega la marca «F» para poder diferenciar cómo se realizó el proceso. Ayuda a comprender cada caso si es necesario.

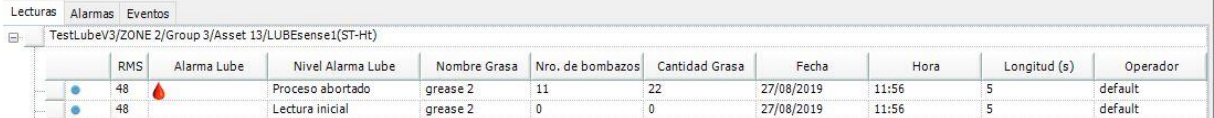

Aquí se muestra un ejemplo de una salida de emergencia del proceso (Proceso abortado), ya que hubo un motivo para no continuar la lubricación. Uno de los motivos más comunes es un engrasador o una línea de grasa bloqueados. El estado del rodamiento es Proceso abortado, la cantidad agregada y el valor de lectura es el que se grabó por última vez antes de la salida de emergencia. Para salir del menú después de este tipo de evento, el operador debe asignar un mensaje explicando el motivo, que probablemente sería «Línea/engrasador defectuoso».

 $\sigma$  $\rightarrow x$ sación SDT270/LUBExpe  $57.3$  dBpV  $57.6$  dBpV  $71.2$  dBpV<br>US RMS US Máx RMS US Pico  $\frac{5}{\text{US} \text{ F}}$  $10<sub>9</sub>$  $51$  dBuN  $51.4$  dBµV  $66.3$  dBuV  $5.8$  $0<sub>9</sub>$  $\sqrt{1}$  $\begin{array}{c} \bullet \\ \bullet \\ \bullet \end{array}$ default<br>default  $\ddot{\circ}$ 1 09/01/2021 **Selección** 

Como usuario de la aplicación LUBExpert o LUBExpert Dinámico para SDT270DU, se mostrarán datos adicionales en su software UAS3:

Dos mediciones dinámicas se recopilan durante la lectura inicial y final de su proceso de lubricación, describiendo así la condición del rodamiento antes y después del proceso de reposición de grasa. Estos son datos valiosos que el técnico de lubricación proporciona directamente al equipo de monitoreo de la condición.

El punto estático ofrece todos los datos descritos anteriormente.

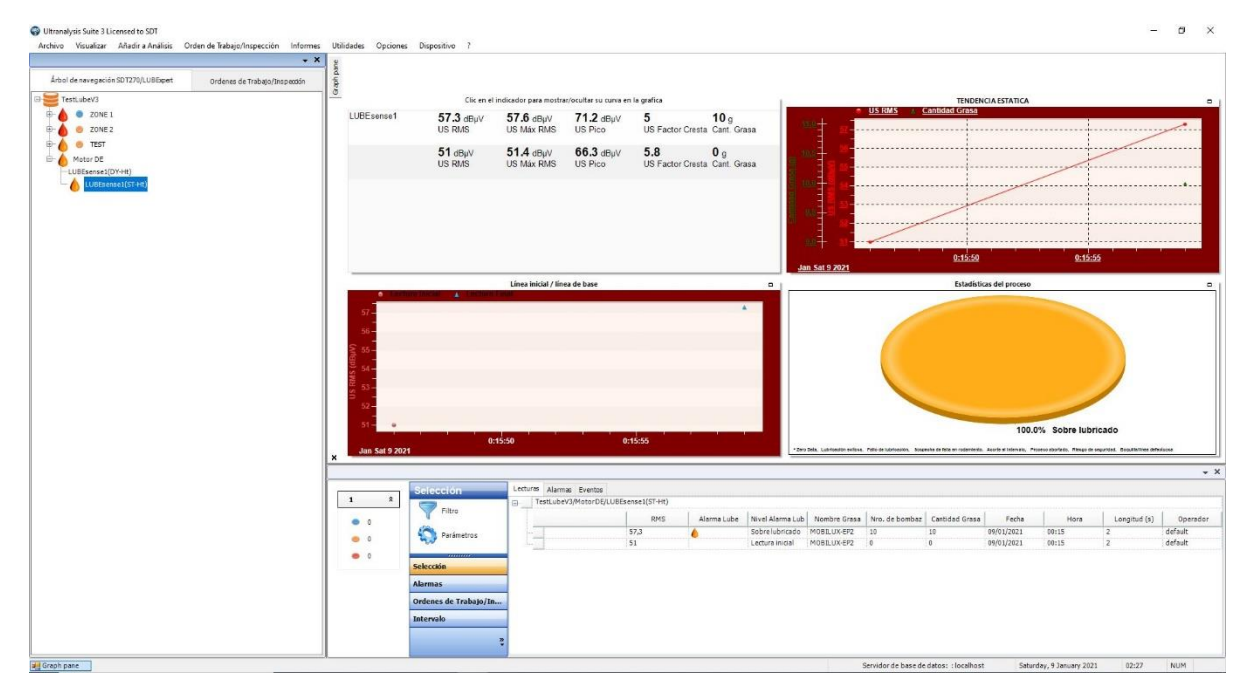

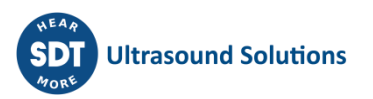

# <span id="page-51-0"></span>**11.4. Reportes de consumo**

La integración de LUBExpert en UAS3 incluye dos nuevos reportes dedicados a las funciones de lubricación. El primero es sobre el consumo de lubricante acumulado, ordenado por nombre de grasa. El segundo es la comparación del consumo de lubricante ordenado por ubicaciones de engrase seleccionadas por el usuario.

Ultranalysis Suite 3 Licensed to SDT Archivo Visualizar Añadir a Análisis Informes Utilidades Dispositivo ? Opciones  $\overline{\phantom{a}}$   $\times$ Estructura de árbol Alarmas Árbol de navegación SDT2 Ordenes de Trabajo/Inspección Ordenes de Trabajo/Inspección ¥ estLubeV Mediciones no recogidas Detalles de medición ZONE<sub>1</sub> Eventos ZONE<sub>2</sub> Lube ¥ Consumo total de Lubricante TEST Comparación consumo Lube Motor DE LUBEsense1(DY-Ht) LUBEsense1(ST-Ht)

Para generar un reporte de lubricación, seleccione el menú Reports (Reportes) y el submenú Lube (Lubricante).

#### **11.4.1. Consumo general de lubricante**

<span id="page-51-1"></span>Después de seleccionar el reporte Overall Lubricant Consumption (Consumo general de lubricante), en la nueva ventana:

• Seleccione las estructuras de árbol **①**para incluir en el reporte marcando sus casillas **②**. Las estructuras de árbol procedentes de una carpeta de datos comunes se pueden elegir individualmente. Dos botones de acceso directo permiten seleccionar (4) y deseleccionar **③**todas las estructuras de árbol.

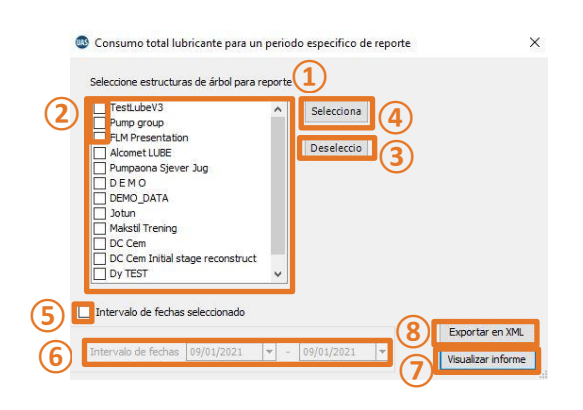

- Si se desea, el reporte puede cubrir un rango de fechas específico marcando la casilla «Selected Date Range» (Rango de fechas seleccionado) **⑤**y eligiendo el periodo mediante los dos botones desplegables **⑥**.
- Finalmente, la última opción es generar el informe haciendo clic en el botón «View Report» (Ver reporte) **⑦**o exportar los datos en formato XML mediante el botón XML Export (Exportar XML) **⑧**. Para esta opción, una ventana intermedia pregunta el nombre y la ubicación del archivo generado. El reporte generado incluye información detallada sobre el consumo de lubricante por nombre de grasa durante el periodo seleccionado.

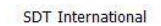

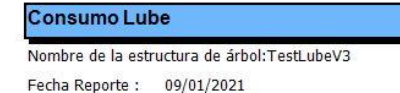

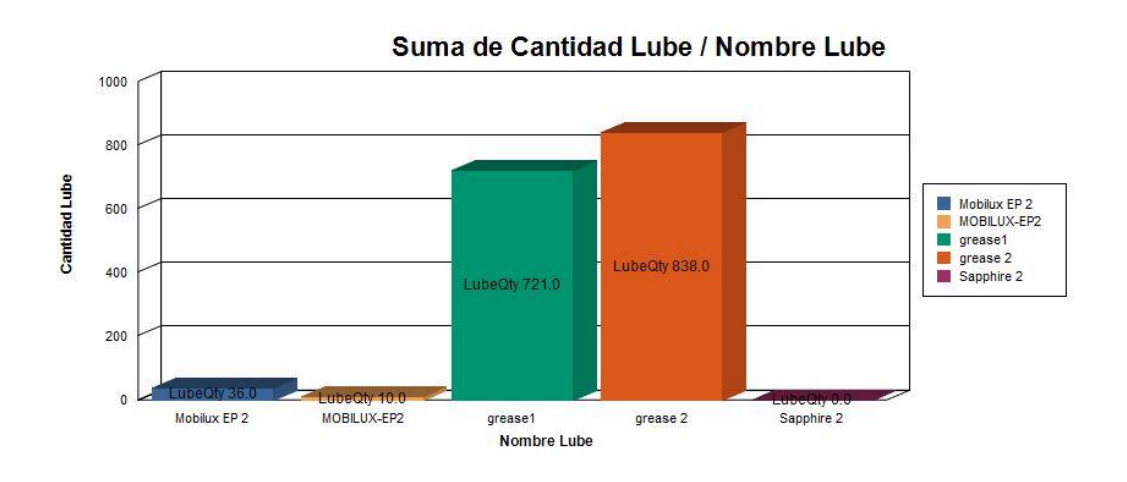

#### **11.4.2. Comparación de consumo de lubricante**

<span id="page-52-0"></span>Seleccione el reporte Lube Consumption Comparison (Comparación de consumo de lubricante):

Seleccione las estructuras de árbol **①**para incluir en el reporte marcando sus casillas **②**. Las estructuras de árbol procedentes de una carpeta de datos comunes se pueden elegir individualmente. Dos botones de acceso directo permiten seleccionar **④**y deseleccionar **③**todas las estructuras de árbol.

Seleccione las ubicaciones del lubricante **⑤**para reportar haciendo clic en sus respectivas casillas **⑥**. El filtro **⑦**se puede usar para ordenar rápidamente los puntos de la medición. Tenga en cuenta que el filtro distingue entre mayúsculas y minúsculas. En cuanto a las estructuras de árbol, dos botones de acceso directo permiten seleccionarlas y deseleccionarlas **③**todas.

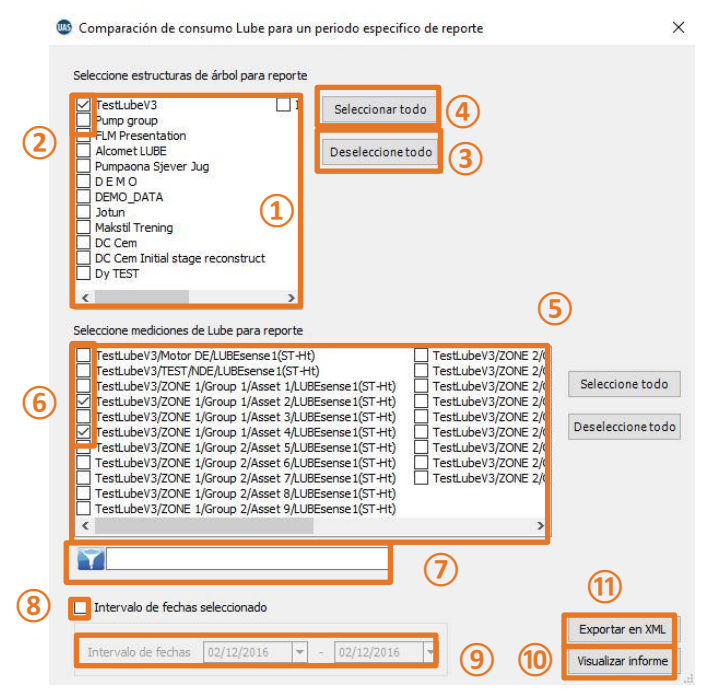

Si se desea, el reporte puede cubrir un rango de fechas específico marcando la casilla «Selected Date Range» (Rango de fechas seleccionado) **8** y eligiendo el periodo mediante los dos botones desplegables **⑨**.

Finalmente, la última opción es generar el informe haciendo clic en el botón «View Report» (Ver reporte) **⑩**o exportar los datos en formato XML mediante el botón XML Export (Exportar XML) **⑪**. Para esta opción, una ventana intermedia pregunta el nombre y la ubicación para crear el archivo.

El reporte generado incluye información detallada sobre el consumo de lubricante por punto de lubricación durante el periodo seleccionado.

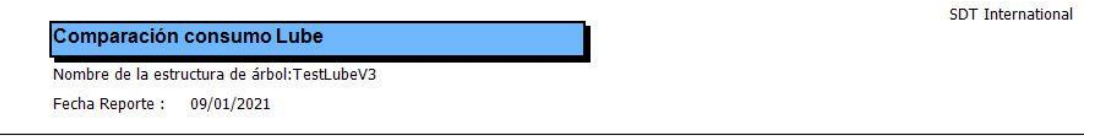

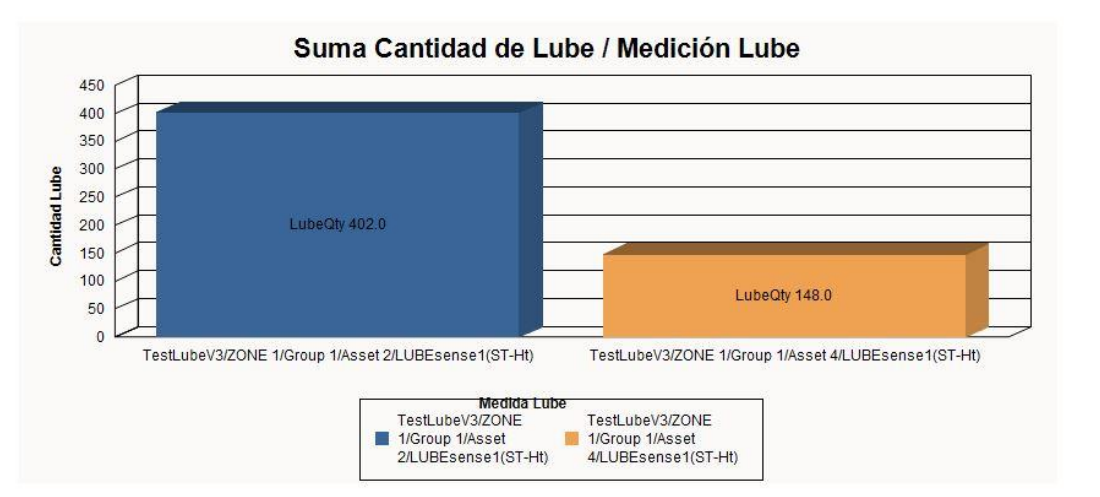

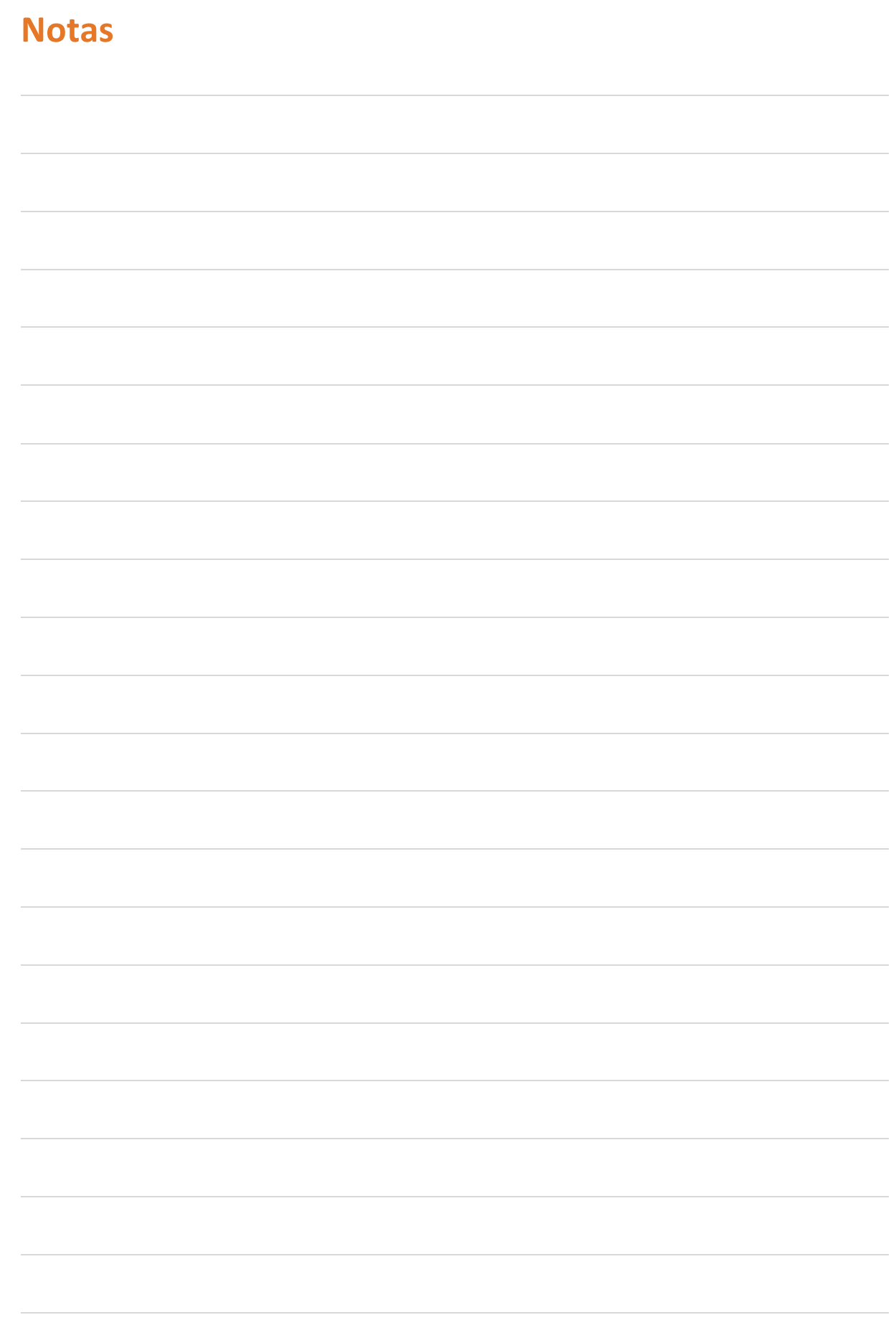

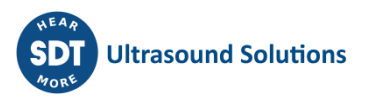

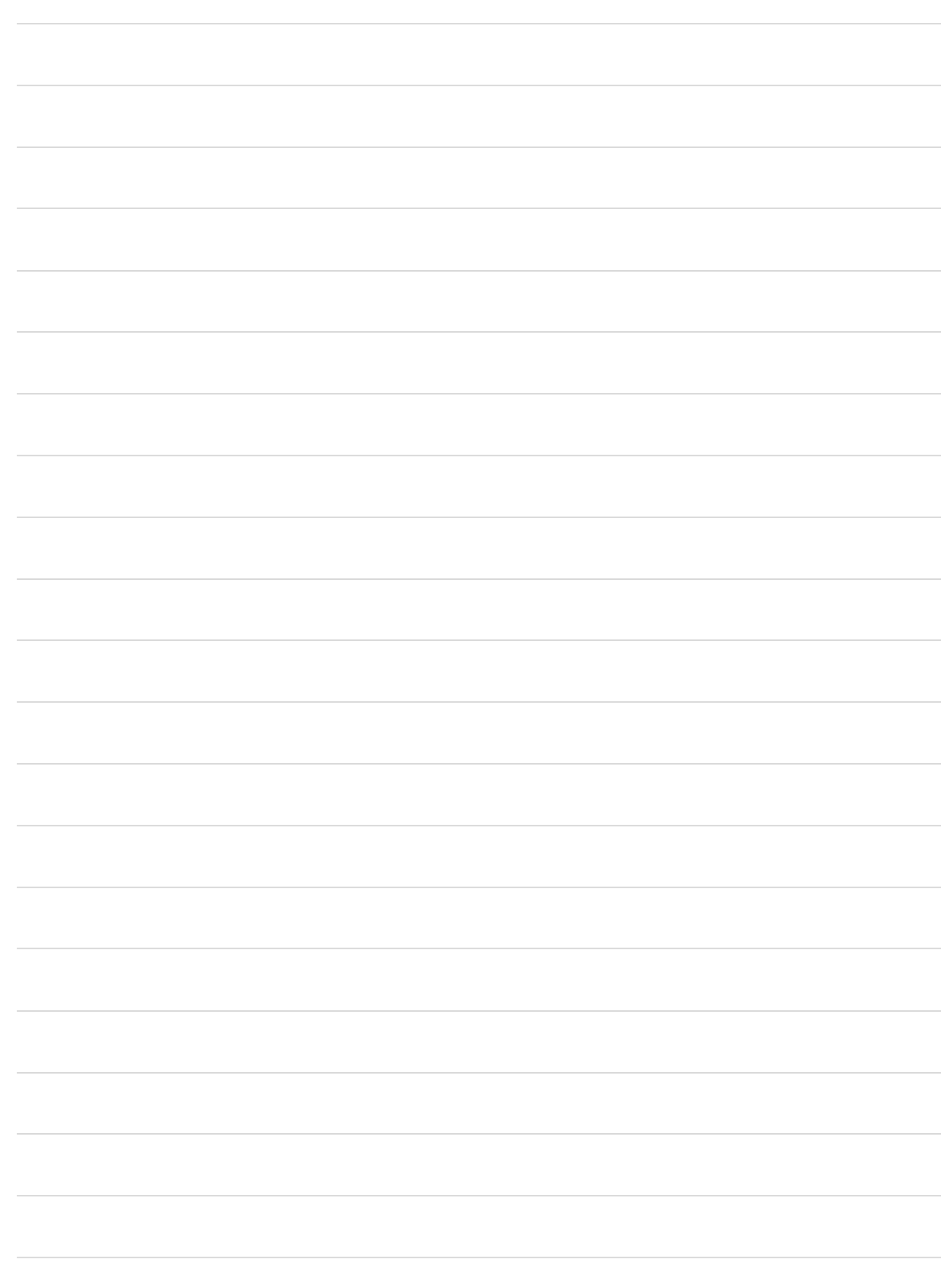

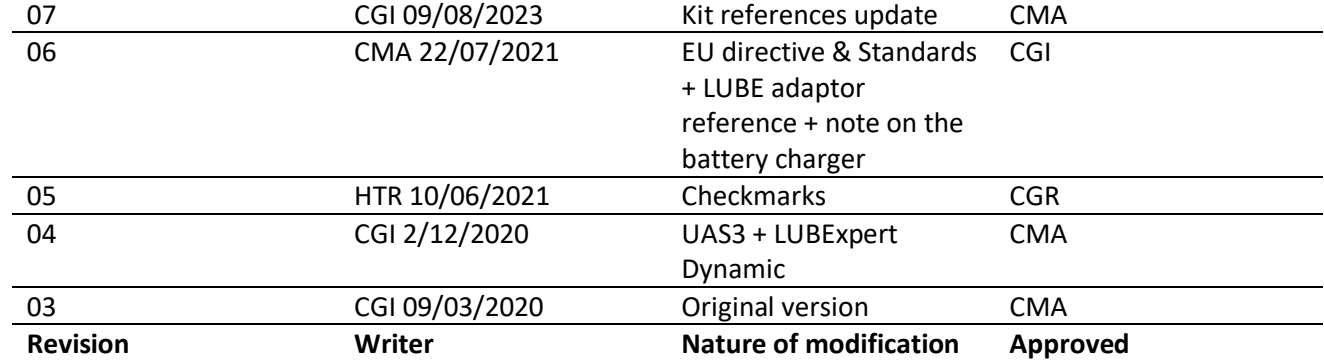

![](_page_56_Picture_2.jpeg)